# Gigaset

## N610 IP PRO

Installation, configuration and operation

## Content

| Gigaset DECT IP PRO devices – overview      | 4  |
|---------------------------------------------|----|
| N610 IP PRO – Introduction                  | 5  |
| Multi-line operation and internal telephony | 7  |
| Overview                                    | 8  |
| First steps                                 | 9  |
| Package content                             |    |
| Mounting the device                         | 9  |
| Wall mounting                               | 11 |
| Operation hints                             | 12 |
| Light emitting diodes (LED)                 | 12 |
| Resetting the base station                  | 13 |
| Emergency reset to factory settings         | 13 |
| Configuring the system                      | 14 |
| The web configurator                        | 14 |
| Web configurator menu overview              | 19 |
| Network administration                      | 20 |
| IP and VLAN settings                        | 20 |
| Provider and PBX profiles                   | 23 |
| Configuring provider or PBX profiles        | 23 |
| SIP accounts                                | 31 |
| SIP account administration                  |    |
| SIP account assignment                      | 33 |
| Mobile devices                              | 34 |
| Mobile devices administration               |    |
| Registering/de-registering handsets         | 36 |
| Handset Registration Centre                 |    |
| Telephony settings                          | 44 |
| General VoIP settings                       |    |
| Audio quality                               | 45 |
| Call settings                               | 46 |
| XSI services                                | 48 |
| Online directories                          | 49 |
| Corporate online directories (LDAP)         | 49 |
| Online directories in XML format            | 54 |
| Online directories – XSI                    | 55 |
| Central phone book                          | 55 |
| Online services                             | 57 |
| XHTML                                       | 57 |

| System settings                                  | 59 |
|--------------------------------------------------|----|
| Web configurator access rights                   | 59 |
| Provisioning and configuration                   | 61 |
| Security                                         | 62 |
| Date and time                                    | 63 |
| Firmware                                         | 64 |
| Save and restore                                 | 65 |
| Reboot and reset                                 | 67 |
| DECT settings                                    | 68 |
| Diagnostics and troubleshooting                  | 70 |
| Status information                               |    |
| Base station events                              | 71 |
| Incidents                                        | 74 |
| System log and SNMP manager                      | 75 |
| Diagnostics                                      | 77 |
| Using a handset connected to an N610 IP PRO base | 78 |
| Making calls                                     |    |
| Accepting calls                                  |    |
| Conversation with three participants             |    |
| Internal calls                                   |    |
| Message indication                               | 82 |
| Using directories                                |    |
| Using the network mailbox                        |    |
| LDAP directory – configuration example           | 85 |
| Access to the LDAP server                        |    |
| Filters                                          | 87 |
| Attributes                                       | 90 |
| Display on the handsets                          |    |
| Appendix                                         | 94 |
| Safety precautions                               |    |
| Customer Service & Help                          |    |
| Authorisation                                    |    |
| Environment                                      |    |
| Care                                             | 96 |
| Contact with liquid                              |    |
| Technical data                                   |    |
| Specifications                                   |    |
| Index                                            |    |
|                                                  | uu |

## Gigaset DECT IP PRO devices - overview

Gigaset PRO DECT IP devices combine the possibilities of IP telephony with the use of DECT phones. They offer scalable telephone solutions for different company sizes and requirements.

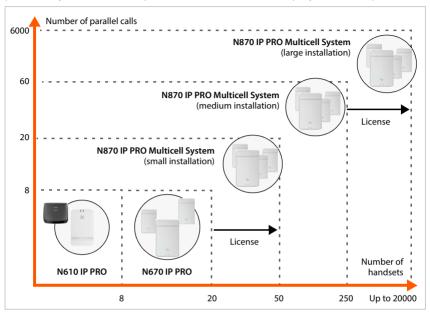

N610 IP PRO Single cell, 8 handsets, 8 simultaneous calls

Repeater support for range extension (up to 6)

N670 IP PRO Single cell, 20 handsets, 8 simultaneous calls

Mini multicell system operation with 3 base stations for range extension is possible.

Upgrade to a device in an N870 IP PRO Multicell System is possible via license key.

N870 IP PRO Multicell system

Small: 10 base stations, 50 handsets, 20 simultaneous calls

Medium: 60 base stations, 250 handsets, 60 simultaneous calls

Possible upgrade to a large system with up to 6000 base stations, 20000 hand-

sets, 6000 simultaneous calls. Licenses are required for this.

## N610 IP PRO – Introduction

N610 IP PRO is a DECT base station for connecting to a VoIP PBX.

The following illustration shows the way the N610 IP PRO is embedded in the IP telephone environment:

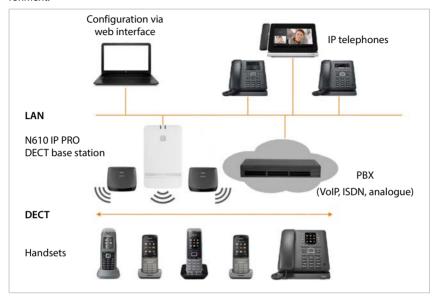

#### N610 IP PRO

- Provides cell site DECT functions
- Combines all necessary functions in one device integrator for central management, DECT manager and base station
- Provides media processing from handset directly towards PBX
- Provides connection channels for the handsets, the number depends on various factors such as the approved bandwidth
- Has an integrated DECT manager providing an application gateway between SIP signalling and DECT signalling as well as handset DECT registration
- Up to six repeaters can be registered to extend the range of the base station's DECT network. The repeaters can only be arranged in a star configuration, not as a chain.

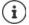

For the time being, repeaters without encryption can be registered (e.g., Gigaset Repeater V1.0). For information on registering repeaters to the base station, visit wiki.gigasetpro.com.

#### Handsets (mobile devices)

- N610 IP PRO can manage up to 8 handsets.
- Up to eight DECT calls could be made simultaneously via VoIP, including network directory sessions and info centre sessions. For information on handset functions in relation to Gigaset base stations, visit wiki.gigasetpro.com.

In operation as a small telephone system ( p. 7):

- Multiple lines (SIP accounts) can be assigned to one or multiple handsets. Every handset has an internal number.
- Users can perform internal free of charge calls to other participants and transfer external
  calls to internal participants.

Number of parallel calls depending on the selected codec: → p. 28

Configuring handsets  $\rightarrow$  p. 34

Detailed information about approved Gigaset handsets can be found in the relevant user guide. These are provided on the Internet at <u>wiki.gigasetpro.com</u>.

• PBX (Private Branch Exchange)

You need to connect your DECT telephone system to an IP PBX or Provider with VoIP (SIP) connections, e.g.,

- On premise PBX
- Hosted PBX
- Cloud PBX
- VoIP Provider

#### The PBX

- Establishes the connection to a public telephone network
- Enables central management of telephone connections, directories, network mailboxes

## Multi-line operation and internal telephony

By default, the N610 IP PRO is assigned the **All in one** role. This means that one SIP account is assigned to one handset. Internal calls between different handsets registered to the base station are not possible.

You can switch the device to multi-line operation. In this mode, you can assign multiple SIP accounts to a handset, e.g. different accounts for incoming and outgoing calls as well as multiple accounts for incoming calls. This makes it possible, for example, to assign a common phone number for incoming calls to different members of a team.

In addition, internal free phone calls between handsets are possible in this mode. Participants can transfer external calls to other participants.

To convert your N610 IP PRO to a multi-line device, do the following:

- Reset the device to the All in one + internal telephony dynamic IP role. All your configuration data will be deleted.
- Set up your provider profiles (→ p. 23).
- ▶ Set up all SIP accounts (→ p. 31).
- Register the handsets with the base station and assign the SIP accounts for incoming and outgoing calls to the handsets (→ p. 34).

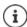

When you start the Web configurator for the first time after set up, you can assign the role **All in one + internal telephony - dynamic IP** directly to the device on the start page ( p. 15).

## Overview

#### Front

## LED displays

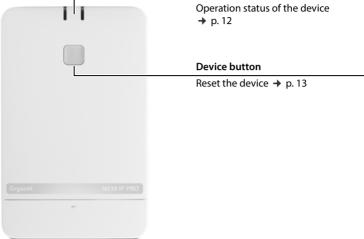

#### **Bottom**

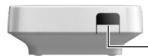

## LAN and power cable slot

Connecting the device → p. 9

#### Rear

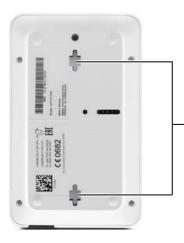

### Wall mounting slots

Wall mounting → p. 11

## First steps

## Package content

- One N610 IP PRO
- Power adapter
- · Security leaflet
- · Screws and wall plugs for wall mounting

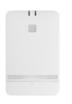

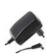

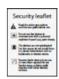

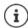

Whenever there are new or improved functions for your Gigaset device, firmware updates are made available for you to download to your DECT base station. If this results in operational changes when using your phone, a new version of this user guide or the necessary amendments will be published on the Internet at

#### wiki.gigasetpro.com

Select the product to open the relevant product page for your device, where you will find a link to the user guides.

To find out which version of the firmware is currently loaded, see  $\rightarrow$  p. 64 and/or p. 70.

## Mounting the device

The N610 IP PRO is intended for wall mounting (→ p. 11).

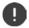

- The N610 IP PRO is designed for use in dry rooms with a temperature range of +5°C to +45°C.
- Never expose the N610 IP PRO to heat sources, direct sunlight or other electrical appliances.
- Protect your device from moisture, dust, corrosive liquids and fumes.

## Connecting the power supply

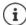

Your N610 IP PRO is supplied with sufficient power via PoE (Power over Ethernet) if the device is connected to an Ethernet switch with PoE functionality (PoE class IEEE802.3af). In this case, you do **not** need to connect the device to the mains power supply.

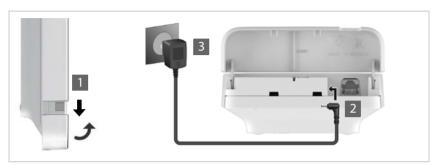

- ▶ Pull down the lower part of the housing and fold it forwards 1.
- Connect the power supply cable to the power connector on the base station 2.
- ▶ Plug in the power supply 3.

## Connecting to the LAN

You can connect the N610 IP PRO to your local network via a router or switch. A VoIP PBX is required for Internet telephony. This must be accessible via the local network and must have network access.

You also need a PC connected to the local network, so that you can configure your telephone system via the web configurator.

For each device to be connected to the local network an Ethernet cable is required.

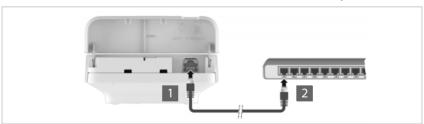

- Insert a plug from an Ethernet cable into the LAN connection socket at the bottom of the device
- Insert the second Ethernet cable plug into a LAN socket for your local network or on the PoE switch 2.
- Close the flap.

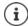

#### Data protection notice

Once the device is connected to the Internet, it automatically contacts the Gigaset support server to make it easier for you to configure the devices and to enable communication with Internet services.

For this purpose, the system sends the following information when it is started and then once a day:

- MAC address
- Device name
- · Number of registered handsets
- Number of connected base stations (for N610 IP PRO always 1)
- Number of connected DECT managers (for N610 IP PRO always 1)
- License information
- Software version

On the support server, this information is linked to the existing device-specific information:

• System-related/device-specific MAC address - MAC address password

## Wall mounting

N610 IP PRO is intended for wall mounting. After connecting the LAN cable you can place it to the destined location.

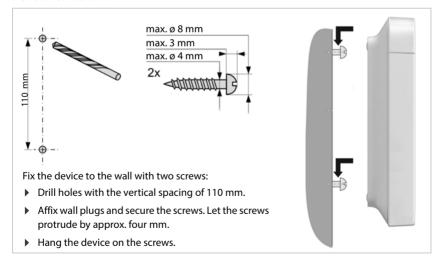

## **Operation hints**

## Light emitting diodes (LED)

The LEDs on the front side show different operational states. The LEDs can have three different colours (red, blue, green) or can be off.

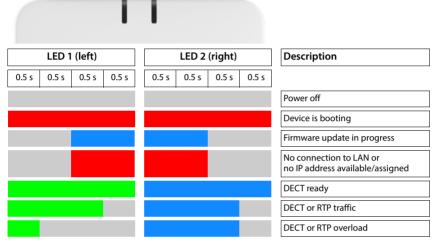

i

LED status display for base stations can be disabled.

## Resetting the base station

You use the device button on the front side to reset the base station.

- Press the device button for at least 10 seconds until all LEDs switch off. ▶ Release the button ... the device is now in programming mode.
- ▶ Short press the device button until both LED lights blue.
- Press the device button at least three seconds but less than 10 seconds the device is reset and reported

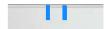

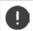

The system is reset to factory setting. This means, that existing configuration and user data will be lost

## **Emergency reset to factory settings**

When the device is booting

- Press the device button for at least 10 seconds until all LED switch off ▶ release the button ... the device is now in programming mode.
- Press the device button until both LED lights blue
- ▶ Press the device button for at least four seconds ... the device is reset and rebooted.

## Configuring the system

System settings are made via the web configurator of the N610 IP PRO and cannot be changed using the handsets.

This applies in particular for:

- Registering and de-registering the handset at the telephone system, handset name.
- All settings for the VoIP account used by a handset for calls.
- · Configuration of online directories.

Handset-specific settings are preset on your handset. You can change these settings.

This applies, for example, for

- Display settings, such as language, colour, backlight etc.
- Settings relating to ringtones, volume, speaker profiles etc.

Information about this can be found in the user guide for the relevant handset.

## The web configurator

Use the web configurator to set up your N610 IP PRO and configure your DECT network.

- Make basic settings for the VoIP connections and register and configure the handsets you
  wish to use in the DECT network.
- Make additional settings, e.g., meet particular prerequisites for connecting the handsets to a
  corporate network or adjust the voice quality on VoIP connections.
- Save data required to access specific services on the Internet. These services include access
  to online directories, as well as synchronising the date/time with a time server.
- Save your DECT network's configuration data as files on your PC and reload these in the event
  of an error. Upload new firmware, if available, and plan firmware updates at a specific date.

## Starting

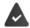

A standard web browser is installed on the PC/tablet.

The N610 IP PRO and the PC/tablet are directly connected to one another in a local network. The settings of any existing firewall installed on your PC allow the PC/tablet and the N610 IP PRO to communicate with each other.

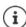

Depending on your VoIP PBX/VoIP provider, it is possible that you will be unable to change individual settings in the web configurator.

While you are connected to the web configurator, it is blocked to other users. Simultaneous access is not possible.

- ▶ Launch the web browser on your PC/tablet.
- Enter gigaset-config.com in the address field of the web browser
  If several Gigaset devices can be reached at this address, a list is displayed ▶ Select device
  ... the N610 IP PRO web configurator is started

or

▶ Enter the current IP address of the base station in the address field of the web browser (for example: http://192.168.2.10).

#### IP address of the device

If the IP address is assigned dynamically via your local network's DHCP server, you can find the current IP address on the DHCP server in the list of registered DHCP clients. The MAC address can be found on the rear of the device. If necessary, contact the network administrator for your local network.

Your DECT manager's IP address may change occasionally depending on the DHCP server settings (→ p. 20).

## Logging into/off the web configurator

Once you have successfully established the connection, the login screen is displayed in the web browser. There are two user roles with different user IDs:

admin

has unlimited access to all functions of the web configurator.

user

has only limited access to some settings and system information, e.g., handset registration and some system settings. The **user** role must be activated before it can be used ( $\rightarrow$  p. 59).

- ▶ Enter the user ID in the **Username** text field (admin/user).
- ▶ Enter the password in the **Password** text field. Default **admin/user**
- From the options menu **Language** select the desired language.
- Click on Login.

#### Logging in the first time

You will be asked to change the default password and to set the appropriate radio frequency band.

- Enter a new password in the New password field and repeat it in the Repeat password field The password must contain:
  - at least one upper-case character
  - at least one number
  - at least one special character
  - from 8 to 74 characters
- ▶ Select the radio frequency band used in your region from the list (→ p. 69).

If you want to activate the functions "Mulit-line operation" and "internal telephony" (→ p. 7) for your device:

- Select the role All in one + internal telephony dynamic IP from the Reset to device options menu.
- ▶ Click on **Set** to save the settings and to open the administrator interface.

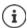

If you do not make any entries for a lengthy period (approx. 10 minutes), you are automatically logged off. The next time you try to make an entry or open a web page, the login screen is displayed again. Enter the password again to log back in.

Any entries that you did not save on the telephone system before automatic logoff will be lost.

#### Logging off

You will find the log off function at the top right of each web page, below the product name.

Click on Logout

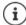

The session is automatically terminated after ten minutes of inactivity.

Always use the logout function to end the connection to the web configurator. If, for example, you close the web browser without logging off beforehand, access to the web configurator may be blocked for a few minutes.

#### Changing language

You can change the language at any time.

#### Licence terms

The login screen provides information on the open source software included in the product.

In the lower right corner of the login screen click on Licence terms.

#### Showing/hiding the navigation menu

On each web configurator page a side menu on the left allows you to navigate through the available functions. The menu currently used is unfolded and the currently selected menu entry is coloured orange.

The navigation menu can be displayed permanently or can be hidden in the case the pointer is moved out of the menu area.

▶ Use the Auto-hide menu check box beneath the menu list to show/hide the menu.

unchecked

The navigation menu is shown permanently. (Default)

checked

The menu is hidden as soon as you move the pointer out of the menu area. Only the upper menu level symbols are shown on the left.

To re-display the menu: Move the pointer to the area the menu symbols are shown.

## Help function

#### Parameter description

Click on the question mark next to the parameter for which you need information. A popup window is opened displaying a short description for the selected parameter.

#### Function description for the entire web configurator page

Click on the question mark in the upper right corner of the page. The online help is opened in a separate window. It provides information about the functions and tasks that can be performed via this page.

You have access to the total online help:

Browse through the online help:

▶ Use the ■ ▶ buttons.

Open the table of contents:

▶ Click on the button.

Open the index to search for specific keywords:

▶ Click on the ■ button.

## Applying/discarding changes

#### Applying changes

 Select the Set button as soon as you have completed your change on a page ... the new settings are saved and activated in the configuration.

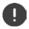

Changes that have not been saved are lost if you move to another web page or the connection to the web configurator is lost, e.g., due to exceeding the time limit (→ p. 16).

#### Discarding changes

 Select the Cancel button ... changes made on the web page are rejected and the settings that are currently saved in the telephone system configuration are reloaded.

### Working with lists

#### Changing the appearance of the list

#### Filtering the list:

▶ Enter a search item (full field content) in the text field ... only entries containing text matching the search item in any column are shown in the table.

#### Filtering the list by column content:

▶ In the Search in option menu select the columns which should be searched for the entered search item... only entries containing text matching the search item in the selected column are shown in the table.

#### Sorting the list:

 Click on the arrows next to the column header to sort the table on the column content in ascending or descending order.

#### Displaying/hiding columns:

Click on the View option menu on the right ► Select the columns you want to be displayed in the table (③) / ⑤ = displayed/hidden).

Names of columns which cannot be hidden are greyed out.

#### Changing the number of list entries

 On the right side below the list select the maximum number of entries that should be displayed on a page (10, 25, 50, 100).

#### Browsing through the list

If there are more list entries than the selected number, you can browse through the whole table page by page. The number of pages is shown below the list. The current page is highlighted.

- Click on Previous or Next to scroll through the list page by page.
- Click on a specific page number, to go to the desired page directly.

## Web configurator menu overview

| Settings | Network                  | IP/LAN                         | <b>→</b> p. 20 |
|----------|--------------------------|--------------------------------|----------------|
|          | Provider or PBX profiles |                                | <b>→</b> p. 23 |
|          | SIP accounts             | Administration                 | <b>→</b> p. 31 |
|          |                          | Assignments                    | → p. 33        |
|          | Mobile devices           | Administration                 | <b>→</b> p. 34 |
|          |                          | Registration Centre            | <b>→</b> p. 43 |
|          | Telephony                | Audio                          | → p. 45        |
|          |                          | Call settings                  | <b>→</b> p. 46 |
|          |                          | VoIP                           | <b>→</b> p. 44 |
|          |                          | XSI Services                   | → p. 48        |
|          | Online directories       | Corporate                      | <b>→</b> p. 49 |
|          |                          | XML                            | → p. 54        |
|          |                          | XSI                            | → p. 55        |
|          |                          | Central phonebook              | <b>→</b> p. 55 |
|          | Online services          | XHTML                          | <b>→</b> p. 57 |
|          | System                   | Web configurator               | <b>→</b> p. 59 |
|          |                          | Provisioning and configuration | <b>→</b> p. 61 |
|          |                          | Security                       | <b>→</b> p. 62 |
|          |                          | System log                     | <b>→</b> p. 75 |
|          |                          | Date and time                  | <b>→</b> p. 63 |
|          |                          | Firmware                       | <b>→</b> p. 64 |
|          |                          | Save and restore               | <b>→</b> p. 65 |
|          |                          | Reboot and reset               | <b>→</b> p. 67 |
|          |                          | DECT settings                  | <b>→</b> p. 68 |
| Status   | Overview                 |                                | → p. 70        |
|          | Statistics               | Base stations                  | → p. 71        |
|          |                          | Incidents                      | <b>→</b> p. 74 |
|          |                          | Diagnostics                    | <b>→</b> p. 77 |

(i)

The **user** role has only restricted access to the user interface. If you login as **user**, most of the menus entries are hidden.

## **Network administration**

## IP and VLAN settings

This page is used to integrate the device into your company's local network.

It is only available for the user role admin.

▶ Settings ▶ Network ▶ IP/LAN

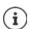

If you change the IP address of the device or an error occurs when you are changing the IP settings, the connection to the web User Interface may be lost.

IP address changed:
An error occurred:

▶ Re-establish the connection with the new address.

Reset the device to the factory settings.

Resetting the base station (-> p. 13)

#### Device name in the network

▶ Enter a label for the device. It is used to identify the device in network communication.

#### Address assignment

#### Network type

▶ Select the IP protocol used in your local network: Currently only IPv4 is supported.

#### IP address type

- ▶ Select **Dynamic**, if your device receives the IP address via a DHCP server.
- ▶ Select **Static**, if your want to assign a fixed IP address to the device.

If the **Dynamic** setting is selected, all further settings are automatically configured. They are displayed and cannot be changed.

If you have selected **Static** as the address type, you must create the following settings.

#### IP address

 Enter an IP address for your device. This IP address allows your device to be reached by other subscribers in your local network.

The IP address comprises four individual groups of numbers with decimal values from 0 to 255 that are separated by a dot, e.g., 192.168.2.1.

The IP address must be included in the address block used by the router/gateway for the local network. The valid address block is defined by the IP address for the router/gateway and the **Subnet mask**.

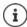

The IP address must be unique across the network, which means that it must not be used by another device connected to the router/gateway.

The fixed IP address must not belong to the address block that is reserved for the DHCP server for the router/gateway.

Check the settings on the router or ask your network administrator.

#### Subnet mask

The Subnet mask specifies how many parts of an IP address the network prefix must comprise. For example, 255.255.255.0 means that the first three parts of an IP address must be the same for all devices in the network, while the last part is specific to each device. In subnet mask 255.255.0.0, only the first two parts are reserved for the network prefix.

▶ Enter the subnet mask that is used by your network.

#### Standard gateway

The Standard gateway is generally the router/gateway of the local network. Your Integrator/ DECT manager device requires this information to be able to access the Internet.

▶ Enter the local (private) IP address for the standard gateway through which the local network is connected to the Internet (e.g., 192.168.2.1).

#### Preferred DNS

DNS (Domain Name System) allows you to assign public IP addresses to symbolic names. The DNS server is required to convert the DNS name into the IP address when a connection is being established to a server.

▶ Enter the IP address for the preferred DNS server. You can specify the IP address for your router/gateway here. This forwards address requests from the Integrator/DECT manager to its DNS server. There is no default setting for a DNS server.

#### Alternate DNS

 Enter the IP address for the alternate DNS server that should be used in situations where the preferred DNS server cannot be reached.

#### VIAN

Details in this area are only required if you connect your phone system to a local network that is divided into virtual subnetworks (VLAN – Virtual Local Area Network). In a tagged VLAN, data packets are assigned to the individual subnetworks via tags (markings) that consist of a VLAN identifier and the VLAN priority, amongst others.

You will need to save the VLAN identifier and VLAN priority on the phone system configuration. Your VLAN provider will supply you with this data.

#### VLAN tagging

 Select the check box next to VLAN tagging, if you want the phone system to use VLAN tagging.

#### **VLAN** identifier

▶ Enter the VLAN identifier that uniquely identifies the subnetwork. Value range: 1–4094.

#### VLAN priority

The VLAN priority allows voice data transport to take priority, for example.

▶ From the option menu select the priority for the phone system data. Value range: 0-7 (0 = lowest, 7 = highest priority; Default = 6)

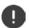

Ensure that the details in **VLAN identifier** or **VLAN priority** are set correctly. Incorrect settings can cause problems when connecting the device for configuration purposes.

If required, you must carry out a hardware reset via device button ( $\rightarrow$  p. 12). This means that all settings are lost.

## **Provider and PBX profiles**

You can use up to 20 different VoIP PBX or VoIP provider profiles, e.g.

- your company's VoIP PBX
- and/or public providers from which you have requested VoIP services.

This page allows you to create a list of systems providing VoIP connections and other services for your phones.

This page shows all available VoIP connections.

It is only available for the user role admin.

Settings Provider or PBX profiles

Name The name that you have defined for the connection is displayed, or the default name

(IP1 - IP20). It can be edited (→ p. 23).

**Domain** Domain part of the user address. In the case that a connection is not used **Not** 

configured is displayed.

▶ Use the Previous/Next button to change between VoIP connection 1 to 10 and 11 to 20.

#### Configuring provider and/or PBX profiles

Click on next to the name of the VoIP connection you want to edit ... the provider/PBX configuration page is opened (→ p. 23).

## Configuring provider or PBX profiles

On this page you can edit the data for the selected provider or PBX telephony server profile. It is only available for the user role **admin**.

#### Connection name or number

 Enter a name for the provider or PBX profile. This name is shown in the Provider/PBX list. To distinguish between different connections it should specify the respective VoIP service provider.

#### Phone system

#### System

Select the type of PBX you use for VoIP provisioning from the option menu.

#### General provider data

#### Domain

 Enter the domain part of the user address (SIP URI). Together with the phone's user name it is used to build the Address Of Record (AOR) or to build a destination out of the dialled number.

#### **Examples:**

```
sip.domain.net for john.smith@sip.domain.net 10.100.0.45 for 02871913000@10.100.0.45
```

#### Proxy server address

The SIP proxy is your VoIP provider's gateway server and the first SIP server, where the device should send SIP requests and expects to receive requests.

▶ Enter the IP address or the (fully qualified) DNS name of your SIP proxy server (max. 74 characters, 0 - 9, a - z, A - Z, -, ,, \_).

Examples: 10.100.0.45 or sip.domain.net or sipproxy01.domain.net

#### Proxy server port

▶ Enter the port number of the first SIP server, where the device should send SIP requests and expects to receive requests.

Range: 1-65535; Default: 5060 (for UDP/TCP), 5061 (for TLS)

DNS SRV SIP server redundancy lookup might provide a different server port which is used then.

#### Registration refresh time

▶ Enter the time intervals (in seconds) at which the phone should repeat the registration with the VoIP server (SIP proxy). A request will be sent to establish a session. The repeat is required so that the phone's entry in the tables of the SIP proxy is retained and the phone can therefore be reached. The repeat will be carried out for all enabled VoIP connections.

Values: 1 - 5 digits, > 0; Default: 600 seconds

#### Transport protocol

- Select between UDP, TCP and TLS.
- UDP (User Datagram Protocol) UDP is a non session-based protocol. UDP does not establish a fixed connection. The data packets ("datagrams") are sent as a broadcast. The recipient is solely responsible for making sure the data is received. The sender is not notified about whether it is received or not.
- TCP (Transmission Control Protocol) TCP is a session-based transmission protocol. It sets up, monitors and terminates a connection between sender and recipient for transporting data.
- TLS (Transport Layer Security) TLS is a protocol for encrypting data transmissions on the Internet. TLS is a superordinate transport protocol.

#### Use SIP Security (SIPS)

Only if TLS is selected. SIPS enhances SIP with TLS/SSL encryption. Using SIPS makes it more difficult to listen in on the connection. Data is transmitted encrypted over the internet.

Mark/unmark the check box to enable/disable the use of SIPS.

#### **SRTP options**

SRTP (Secure Realtime Protocol) is a security profile to ensure confidentiality, integrity, replay protection and message authentication for audio-visual data transmission over IP-based networks.

▶ Select which calls should be accepted:

**Secure Real Time Protocol** Security is activated for voice connections.

Accept non-SRTP calls Insecure calls are accepted even when SRTP is activated.

#### **Deregister detached HS**

The SIP account of handsets that are not reachable can be de-registered automatically.

▶ Click on Yes/No to enable/disable automatic de-registration.

#### Redundancy settings

#### Redundancy - DNS query

VoIP providers provide SIP server redundancy for load balancing and service reliability. SIP servers can be identified by DNS using different queries:

A Records just the specified IP addresses and the related port numbers.

SRV + A Finds an available server port for the specified proxy and registration server.

DNS SRV allows a client to only have to know what type of service it is looking

for instead of the actual server.

NAPTR (NAPTR NAPTR records are used in conjunction with SRV records to discover what types

+ SRV + A) of services are available for a name.

#### Failover server

#### If Redundancy - DNS guery = A

In case your provider supports a failover server you can enter the data here.

▶ Enable/disable the use of a failover server via the radio boxes next to Enable registration.

#### Registration server

▶ Enter the IP address or the (fully qualified) DNS name of the failover registration server.

#### SIP server port

▶ Enter the communication port used on the failover registrar.

Range: 1-65535; Default: **5060** (for UDP/TCP), **5061** (for TLS)

#### Network data of the service provider

#### Outbound proxy mode

The N610 IP PRO allows you to configure an outbound proxy. Despite any other SIP protocol rules, if activated (**Always**), the system will always send all outgoing requests towards this outbound proxy. It can be an outbound proxy in the local network provided by the local network provider or in the public network provided by the network/VoIP provider.

Specify when the outbound proxy should be used.

Always: All signalling and voice data sent by the system is sent to the outbound proxy.

**Never:** The outbound proxy is not used.

If the further outbound proxy configuration is identical to the proxy and registrar configuration it is useless and will be ignored.

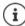

The DHCP option 120 "sip server" sent by a SIP phone would internally overrule the outbound proxy address and port setting. **Outbound proxy mode** is still and exclusively in the hands of the local device administrator. By setting **Outbound proxy mode** to **Never**, you can prevent any usage of DHCP option 120 by the DECT VoIP phone. To allow for DHCP option 120, you should set **Outbound proxy mode** to **Always**.

#### **Outbound server address**

This is the address, where the device should send all SIP requests to and where (in case of successful registration) it expects to receive requests from.

▶ Enter the (fully qualified) DNS name or the IP address of your provider's outbound proxy.

#### Example: 10.100.0.45 or sip.domain.net or sipproxy01.domain.net

If the **Outbound server address** field is empty, the system behaves independently of the selected mode, as with **Outbound proxy mode** = **Never**.

#### Outbound proxy port

This is the port number of the outbound proxy server, where the device should send all SIP requests to (and where it in case of successful registration expects to receive requests from).

▶ Enter the communication port used by the outbound proxy.

Range: 1-65535; Default: 5060 (for UDP/TCP), 5061 (for TLS)

#### Outbound proxy port is empty and Outbound server address is a name:

The RFC3263 rules will be used to locate SIP servers and select them for load balancing and redundancy.

#### Outbound proxy port is a fixed number:

The usage of DNS SRV records according to RFC3263 is blocked.

#### SIP SUBSCRIBE for Net-AM MWI

If activated a subscription is established for the purpose of receiving notifications about new messages on the network mailbox.

▶ Enable/disable SIP subscription via the radio boxes next to SIP SUBSCRIBE for Net-AM MWI.

#### DTMF over VolP Connections

DTMF signalling (Dual Tone Multi Frequency) is required, for example, for querying and controlling certain network mailboxes via digit codes, for controlling of automatic directory enquiries or for remote operation of the local answering machine.

To send DTMF signals via VoIP, you must define how key codes should be converted into and sent as DTMF signals: as audible information via the speech channel or as a "SIP Info" message.

Ask your VoIP provider which type of DTMF transmission it supports.

#### Automatic negotiation of DTMF transmission

▶ For each call, the phone attempts to set the appropriate DTMF signalling type for the codec currently being negotiated: select **Yes**.

The system will use the transmission method matching best the received capabilities from the peer based on the following priority order:

- send via RFC2833, if the PT (Payload Type) for the telephone event is provided by the peer
- send via SIP INFO application/dtmf-relay, if SIP INFO method is supported by the peer
- send in-band audio
- No automatic attempts to set DTMF transmission type: select No (DTMF transmission type is Audio by default).

#### Send settings of DTMF transmission

▶ Make the required settings for sending DTMF signals:

**Audio** or **RFC 2833** DTMF signals are to be transmitted acoustically (in voice packets).

SIP Info DTMF signals are to be transmitted as code.

#### **Connection ringtones**

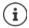

Not available when the device is in **All in one + internal telephony - dynamic IP** mode.

Different ringtones are possible for internal, external, group, door, emergency and optional calls.

**Prerequisite**: The provider/platform sends the correct information via the Alert-Info field in the SIP header.

The user can select different ringtones for specific calls at the handset. You can here define which different ringtones are allowed to be set by the user.

In the Name field enter the name for the menu entry that should be shown in the handset menu.

Note: Internal calls cannot be changed.

▶ The Alert-Info pattern field contains the Info-Alert definition that must be contained in the SIP header to identify the appropriate call type.

Field is empty: The entry is not shown in the handset menu.

#### **Settings for codecs**

The voice quality of VoIP calls is mainly determined by the codec used for the transmission and the available bandwidth of your network connection. A "better" codec (better voice quality) means more data needs to be transferred, i.e. it requires a network connection with a larger bandwidth. You can change the voice quality by selecting the voice codecs your phone is to use, and specifying the order in which the codecs are to be suggested when a VoIP connection is established. Default settings for the codecs used are stored in your phone; one setting optimised for low bandwidths and one for high bandwidths.

Both parties involved in a phone connection (caller/sender and recipient) must use the same voice codec. The voice codec is negotiated between the sender and the recipient when establishing a connection.

#### Active codecs / Available codecs

The following voice codecs are supported:

G.722 Outstanding voice quality. The G.722 wideband voice codec works at the same bit rate as PCMA/PCMU (64 kbit/s per voice connection) but at a higher sampling rate (16 kHz).

To enable wideband connections via G.722 you have to activate the codec explicitly on the **Telephony** – **VoIP** page ( $\rightarrow$  p. 45)

PCMA/ (Pulse Code Modulation) Excellent voice quality (comparable with ISDN). The required bandwidth is 64 kbit/s per voice connection.

PCMA (G.711 a law): Used in Europe and most countries outside of USA.

PCMU (G.711 μ law): Used in USA.

G.729A Average voice quality. The necessary bandwidth is less than or equal to 8 kbit/s per voice connection.

#### Activate/deactivate a codec:

▶ Select the required codec from the Available codecs/Active codecs list and click on ← / →.
Define the sequence in which the codecs should be used:

▶ In the Active codecs list select the required codec and click on ↑ / ↓ to move it up/down.

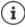

Selection of codecs G.722 and G.729 influence the system capacity in direction to lower amount of parallel calls per base station.

#### Number of parallel calls per base station depending on codec

| Codecs enabled         | Number of calls |
|------------------------|-----------------|
| G729 and G711          | 8               |
| G722 and G729 and G711 | 5               |

#### RTP Packetisation Time (ptime)

Length of time in milliseconds represented by the audio data in one packet.

▶ Select the size of RTP packets to send. Select between 10 / 20 / 30 ms.

#### Signalling options for 'Hold' in Session Description Protocol (SDP)

Call hold means that a user requests to put an active call on hold. The holding part sends a re-INVITE request to the held client with an SDP offer (Session Description Protocol). This SDP offer contains the attribute line a=inactive or a=sendonly.

Select which attribute should be sent in the SDP offer:

inactive The SIP endpoint would neither send nor receive data.

sendonly The SIP endpoint would only send and not receive data.

#### Hold towards Transfer-Target

The device enables call transfer after consultation or without consultation.

Define, whether a consultation call with transfer target is put on-hold prior to the execution
of the call transfer (Yes) or not (No).

#### Display of caller information

From the Calling Party (User Part) option menu select which information is allowed to be transferred to the receiving part within the SIP header. Which information is actually transferred is determined by the provider.

**FROM** Only the FROM information can be added.

Caller identity in the form number@server, e.g.:12345678@192.168.15.1

PPI+FROM P-Preferred-Identity (PPI) or FROM can be added

The P-Preferred-Identity header field is used from a user agent to a trusted proxy to carry the identity the user sending the SIP message wishes to be used for the P-Asserted-Header field value that the trusted element will

insert.

PAI+PPI+FROM P-Asserted-Identity (PAI) or PPI or FROM can be added

The P-Asserted-Identity header field is used among trusted SIP entities (typically intermediaries) to carry the identity of the user sending a SIP

message as it was verified by authentication.

PAI (sip)+PPI+FROM, PAI (tel)+PPI+FROM, PAI (tel)+FROM+PAI (sip)

P-Asserted-Identity (PAI) or PPI or FROM can be added

PAI (sip): The P-Asserted-Identity header field is used among trusted SIP entities (typically intermediaries) to carry the identity of the user sending

a SIP message as it was verified by authentication.

PAI (tel): Instead of the SIP URI, the TEL URI (telephone number) is transmitted.

#### Service Codes

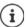

Not available when the device is in **All in one** + **internal telephony** - **dynamic IP** mode.

Service codes are key sequences provided by the provider or PBX in order to activate/deactivate specific functions on the handset. You can set the adequate service codes for activating/deactivating CCBS and CCNR.

CCBS (Completion of Call to busy Subscriber) Ringback if busy
CCNR (Completion of Calls on No Reply) Ringback if no answer

▶ In the text fields Call Completion on (CCBS, CCNR)/Call Completion off (CCBS, CCNR) enter the key sequence for activating/deactivating CCBS and CCNR.

#### **CSTA**

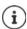

Not available when the device is in **All in one + internal telephony - dynamic IP** mode.

Computer Supported Telecommunications Applications is a standard for the interaction between a computer and a PBX, independently from the manufacturer. If your PBX provides CSTA applications to be used by the registered handsets you have to activate the standard here. Account data for handset access can be configured for each handset () p. 42).

▶ Define, whether CSTA should be activated (Yes) or not (No).

#### Deleting the profile

▶ Click on **Delete** to delete the profile ▶ Confirm the operation with **Yes**.

## SIP accounts

You can set up SIP accounts and assign them to handsets that are registered to the base station. Multiple accounts can be assigned to one handset. One account can be assigned to multiple handsets.

For example, a handset can have different accounts for incoming and outgoing calls or multiple accounts for incoming calls. Teams can be assigned the same phone number for incoming calls. Users can make calls to each other or forward external calls to internal participants.

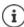

The function is only available when the device role is set to **All in one + internal** telephony - dynamic IP.

#### SIP account administration

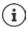

At least one provider or PBX profile must be available ( p. 23).

This page allows you to set up SIP accounts and assign them to handsets.

It is only available for the user role admin.

▶ Settings ▶ SIP accounts ▶ Administration

The currently configured SIP accounts are listed with the following information:

**Account ID** Internal identifier for the SIP account, assigned automatically.

**Account name** SIP account name, e.g. the name of a user or a team or a user group.

Username Caller ID for the VoIP provider providing the SIP account. It is usually identical

to the phone number for the account.

SIP Indicates whether the connection works.

**~** 

The SIP account is registered and a connection to the provider has been established successfully.

¥

There is no SIP account configured or it is not possible to establish a connection to the configured VoIP provider.

#### Actions

#### Adding a SIP account to the list

Click on Add . . . the SIP account data page is opened (→ p. 32).

#### Deleting a SIP account from the list

Select the check box next to the SIP account you want to delete. Multiple choice is
possible. ► Click on Delete ► Confirm with Yes ... all selected SIP accounts are deleted.

#### Editing the data of a SIP account

Click on next to the entry you want to edit ... the SIP account data page is opened (→ p. 32).

## Registering SIP accounts

The page allows you to set up SIP accounts and assign them to handsets.

Enter the data for the SIP account

#### SIP account name

Enter a name for the SIP account that gives an indication of how it will be used, e.g. the name
of a user, call group or organizational unit.

#### Personal provider data

#### Authentication name

Specify the SIP authentication name. The Authentication name acts as access ID when registering with the SIP proxy/registrar server. It is usually identical to the phone number for the VoIP account. Value: max. 74 characters

#### Authentication password

▶ Enter the password for SIP authentication. The phone needs the password when registering with the SIP proxy/registrar server. Value: max. 74 characters

#### Username

► Enter the caller ID for the VoIP provider account. It is usually identical to the phone number for the VoIP account. Value: max. 74 characters

#### Display name

The display name is used for presentation of the caller's name. In rare cases SIP networks check the display name for any local policy of the SIP network.

Usually, the display name is optional.

Enter any name that should be shown for the caller on the other participant's display.
 Value: max. 74 characters

#### VoIP provider

Choose a configured VoIP PBX/provider from the option menu.
The connection must be configured on the Provider or PBX profiles page (→ p. 23).

## Network mailbox configuration

#### Call number or SIP name (URI)

- ▶ Enter the Call number or SIP name (URI) for the network mailbox.
- Activate the function via the Activate network mailbox check box.

#### Assigning handsets to SIP accounts

Lists of already assigned and available handsets are displayed for incoming and outgoing calls.

Select the required handset from the Assigned handsets / Available handsets list and use the ← / → buttons to move the handset from one list to the other.

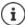

If you have not registered any handsets yet, you can do the assignment later.

## SIP account assignment

On this page, you can assign SIP accounts to handsets that are not yet assigned or change assignments.

It is only available for the user role admin.

#### ▶ Settings ▶ SIP accounts ▶ Assignments

All registered handsets are listed under Internal Handset.

All registered SIP accounts are listed both in the **Send** option menu and under **Receive**. For each handset you can select one SIP account for outgoing and multiple SIP accounts for incoming calls.

- ▶ From the **Send** option menu select the SIP account that should be used for outgoing calls.
- From the SIP accounts displayed under Receive select the one/ones you want to assign to the handset for incoming calls.

## Mobile devices

You can use the web configurator to register all handsets at the DECT network and for a VoIP connection. Use the add function of the **Administration** page to register single handsets or use the **Registration Centre** to register groups of handsets in one process.

You can edit the settings for handsets, deactivate or delete them and make further settings e.g., for using directories and network services.

#### Mobile devices administration

This page allows you to register single handsets to the phone system.

It is available for both the user role admin and user.

#### ▶ Settings ▶ Mobile devices ▶ Administration

The currently registered handsets and place holders for handsets that could be registered are listed on the page with the following information:

Parameters for all device roles:

IPUI International Portable User Identity used in order to uniquely identify a

handset within the DECT network.

**Location** Name of the DECT manager the handset belongs to.

The symbol  $\mathbf{A}$  indicates that the DECT manager is currently disconnected.

**DECT** DECT registration state of the handset:

Status Meaning

**To register** System ready to register a handset

Not registered Registration not possible
Registering Registration in progress
Registered Handset is registered

The symbol significates that the handset is currently not reachable (powered down, battery removed, out of range,

broken, stolen, ...)

**DND** Indicates, if DND (Do not Disturb) is activated for the handset.

**Type** Model designation of the handset.

**FW** Current firmware version of the handset.

**PIN** Authentication code defined for handset registration.

Parameters for all device roles except All in one + internal telephony - dynamic IP:

**Username** User name from the SIP account that is assigned to the handset, usually the

phone number. The name is displayed on the handsets when they are in idle

status. The setting can be changed.

**Display name** Display name from the SIP account that is assigned to the handset. The

display name indicates the originator of the request when the user initiates a

call.

**SIP** Indicates, if the handset has a working VoIP connection.

A VoIP connection is registered for the handset and a connec-

tion has been established successfully.

There is no VoIP connection configured or it is not possible to establish a connection to the configured VoIP provider.

Parameters only for the device roll All in one + internal telephony - dynamic IP:

Internal nr Internal call number under which the handset can be reached by other hand-

sets registered on the same base station.

**Internal name** Internal name for the handset. It is shown in the handset idle display.

#### Actions

#### Adding a handset to the list

► Click on Add . . . the mobile devices data page is opened (→ p. 36).

#### Copying handset data for another configuration

Select the check box next to the handset whose settings you want to copy. ► Click on Copy ... the mobile devices data page is opened (→ p. 36). The settings of the selected mobile device except personal data are taken over for the new handset configuration.

#### Replace a mobile device for a user by another one

Select the check box next to the handset of a user who should get another handset. ► Click on Replace . . . the mobile devices data page is opened (→ p. 36). The old mobile device will be set to To deregister. Personal provider data will be removed. User-specific data remain preserved. You will be prompted register a new mobile device.

#### Deleting a handset from the list

Select the check box next to the handset you want to delete. Multiple choice is possible.
 Click on Delete Confirm with Yes . . . all selected handsets are deleted.

#### Exporting/Importing the handset configuration

You can export the handset configuration and import it into another device.

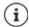

Not available when the device is in **All in one + internal telephony - dynamic IP** mode.

#### Exporting:

- ▶ Select all handsets you want to be transferred via the check mark ✓ next to the IPUI.
- ▶ Click on Export ▶ Select the location where the export file should be stored using the system file selection dialogue.

#### Importing:

▶ Click on Import ▶ Select the previously exported handset configuration file from your computer's file system.

#### Editing the data of a handset

Click on mext to the handset you want to edit . . . the mobile devices data page is opened
 (→ p. 36).

#### Setting the name to be displayed in the idle display

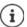

Not available when the device is in **All in one + internal telephony - dynamic IP** mode.

By default, the **Username** is displayed in the handset's idle display. You can determine that the **Display name** should be used instead.

## Registering/de-registering handsets

The page allows you to register a handset with the DECT network or to prepare the registration of numerous handsets via the Registration Center. You can assign a VoIP account, enable online directories, and make further settings for the handsets.

It is available for both the user role admin and user.

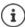

Registration/de-registration in this context refers to the handset's relationship to the DECT network but not to SIP registration.

## **Registering handsets**

- ▶ Enter an IPUI, if you want to restrict the registration to a specific handset.
- ▶ Enter an authentication code manually or generate it via the Generate random PIN button.
- ▶ Enter all configuration data for the handset.
- Click on Register now.

The handset with the matching IPUI is now allowed to register. If no IPUI is defined all handsets within range can register.

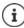

The system stays in registration mode as long as it is defined via the **Registration** duration parameter on the **Registration Centre** page ( $\rightarrow$  p. 43). Default: 3 min.

#### On the handset

▶ Start the registration procedure as described in the appropriate documentation. ▶ When prompted, enter the PIN that has been entered or generated.

# Registering a set of handsets

You can register a set of handsets without restarting the registration mode. Prepare registration for new mobile devices as follows:

▶ Enter the actual IPUI and maybe an individual PIN

or

- ▶ Use wildcards as IPUI (0\_1, 0\_2, 0\_3 ...) and preferably the same PIN for all handsets.
- Set the RegStatus of the handsets to To register
- Doen the registration window for a desired time and register all handsets without further Web UI interaction via the Registration Centre (→ p. 43).

#### **Parameters**

#### IPUI

(International Portable User Identity) Unique identifier of a handset within the DECT network. If you edit an existing handset registration entry, the IPUI is shown and cannot be changed.

For a new entry:

 Enter the IPUI of the handset that should be allowed to register with the DECT network in the text field.

If the field is empty, any handset will be allowed to register.

#### ReaStatus

**DECT** registration status of the handset entry. The option menu allows you to change the status.

| Status          | Meaning / possible action to change the status                                 |
|-----------------|--------------------------------------------------------------------------------|
| To register     | The system is ready to register a handset using these settings.                |
|                 | Select Not registered to disable registration.                                 |
| Not registered  | No registration possible.                                                      |
|                 | Select <b>To register</b> to allow a handset to register using these settings. |
| In registration | Registration in progress.                                                      |
|                 | Select Not registered to cancel the running registration process.              |
| Registered      | The handset is registered.                                                     |
|                 | ▶ Select <b>To deregister</b> to de-register the handset.                      |

## **Authentication Code (PIN)**

This PIN must be used on the handset to register with the DECT network.

▶ Enter a PIN in the text field. Value: 4 digits

or

▶ Click on Generate random PIN ... a four-digit PIN is generated and shown in the text field.

#### Internal nr

Only when the device is in All in one + internal telephony - dynamic IP mode.

 Select the internal call number under which the handset can be reached by other handsets registered on the same base station.

#### Internal name

Only when the device is in All in one + internal telephony - dynamic IP mode.

Enter an internal name for the handset. It is shown in the handset idle display.

# De-registering handsets

- In the handset list click on or next to the handset you want to de-register. The status is Registered.
- ▶ From the RegStatus option menu select To deregister. ▶ Click on Set . . . the handset is deregistered.

DECT de-registration successful:

The handset is deleted from the Mobile devices list.

DECT de-registration not successful: The handset stays in the Mobile devices list with status To deregister.

# Settings for the handset

When registering a handset you can define important settings and assign functions at the same time.

# Personal provider data

Provider data is not required if you operate the device in All in one + internal telephony dynamic IP mode ( p. 7). In this case, the handsets receive the provider data via SIP account assignment (→ p. 31).

Configure the VoIP account for the handset. If the handset is successfully registered, www.will be shown in the SIP column in the Mobile devices list.

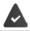

The VoIP/PBX account must be set-up beforehand (→ p. 23).

#### VoIP provider

- ▶ Choose a configured VoIP PBX/provider from the option menu. The connection must be configured on the **Provider or PBX profiles** page ( $\rightarrow$  p. 23).
- ▶ Enter the access data for the VoIP account in the relevant fields. These fields may vary depending on the PBX/provider profile.

#### Authentication name

▶ Specify the SIP authentication name. The **Authentication name** acts as access ID when registering with the SIP proxy/registrar server. It is usually identical to the phone number for the VoIP account, Value: max, 74 characters

#### Authentication password

▶ Enter the password for SIP authentication. The phone needs the password when registering with the SIP proxy/registrar server. Value: max. 74 characters

#### Username

▶ Enter the caller ID for the VoIP provider account. It is usually identical to the phone number for the VoIP account. Value: max. 74 characters

## Display name

The display name is used for presentation of the caller's name. In rare cases SIP networks check the display name for any local policy of the SIP network.

Usually, the display name is optional.

• Enter any name that should be shown for the caller on the other participant's display. Value: max. 74 characters

If **Display name** is empty, the **Username** or the phone number will be used.

## **Account Assignments**

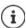

Only available when the device is in **All in one + internal telephony - dynamic IP** mode.

Lists of already assigned and available SIP accounts are displayed for incoming and outgoing calls.

Select the required account from the Assigned accounts / Available accounts list and use the ← / → buttons to move the account from one list to the other.

### Online directories

The user can call up various directories using the handset control or INT key.

# **Directory for direct access**

The user can open a directory via the handset directory key (bottom of the control key). By default, **short** pressing the directory key opens the list of online directories, **long** pressing opens the local directory of the handset.

Choose which directory should be called up by short pressing the directory key.

**Online directories** A list of online directories is opened by short pressing. Long pressing

opens the local directory.

**Local directory** The local directory is opened by short pressing. Long pressing opens

the online directories.

### Directory for INT key

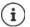

Not available when the device is in **All in one** + **internal telephony** - **dynamic IP** mode.

If any online directory is available and configured the user can open it by pressing the INT key (left on the handset's control key).

▶ Choose from the list which directory is opened with the INT key.

#### Automatic look-up

Select an online directory from the list for Automatic look-up or deactivate this option. When there is an incoming call, the caller's name is read from this directory and shown in the display (the availability of this function depends on the online directory provider).

#### LDAP authentication

Up to 10 directories in LDAP format can be provided by the phone system. The access to a corporate directory can be provided individually for specific handsets.

#### Selected LDAP book

▶ Select the LDAP directory to be provided on the handset from the option menu.

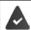

At least one LDAP directory must have been set-up.

#### Show other LDAP servers

Select Yes if directories of other LDAP servers should be allowed to be shown.

## LDAP authorisation type

▶ Select how the user authentication should be performed:

**Global** Credentials are set for all handsets during the LDAP directory set-up.

**User** Individual credentials are used.

▶ Enter **Username** and **Password** in the appropriate text fields.

SIP The credentials for the user's SIP account are used (Authentication name and Authentication password).

Not available when the device is in **All in one** + **internal telephony** - **dynamic IP** mode.

# Network mailbox configuration

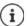

Not available when the device is in **All in one** + **internal telephony** - **dynamic IP** mode.

If a network mailbox is available for the VoIP account assigned to the handset, you have to activate this function.

- ▶ Enter the Call number or SIP name (URI) for the network mailbox.
- Activate the function via the check box.

# Group pick-up

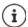

Not available when the device is in **All in one** + **internal telephony** - **dynamic IP** mode.

Group pick-up enables a user to accept a call for another subscriber, e.g., a pick-up group. Users belonging to the same call pick-up group can accept all calls for the group. A pick-up group must be established during SIP account registration. The call number or the SIP URI of a pick-up group can be assigned to the mobile device.

- ▶ Enter the Call number or SIP name (URI) of the pick-up group.
- Activate the function via the check box.

## Call manager

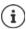

Not available when the device is in **All in one + internal telephony - dynamic IP** mode.

From the Accept calls directly via Call Manager option menu select, whether calls that are initialised by a PBX call manager are to be accepted directly:

via Headset To accept the call the handset automatically activates the connected

headset.

via Handsfree To accept the call the handset automatically activates the speaker phone

function.

**No** The call is not accepted automatically at all.

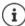

Direct call acceptance requires a secured signalling to the PBX (TLS).

Accepting calls via a Call Manager has no impact on the DECT system performance, because it is handled on SIP level.

#### Missed calls and alarms

You can define if missed and accepted calls should be counted and if new messages of specific types should be indicated via the MWI LED on the handset's message key.

- Select Yes/No next to Missed calls count/Accepted calls count, to activate/deactivate the call counter for missed and accepted calls. The information is displayed in the handset's call lists, missed calls are also shown on the handset's idle display.
- Select Yes/No next to the message type (missed calls, missed alarms, new message on the network mailbox), to activate/deactivate the MWI LED for the message type.

If **Yes** is selected, the message key will flash, if a new message of the selected types is received.

#### **CSTA**

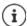

Not available when the device is in **All in one** + **internal telephony** - **dynamic IP** mode.

CSTA (Computer Supported Telecommunications Applications) is a standard for the interaction between computer and PBX, independently from the manufacturer. If the provided CSTA applications require individual access control you can enter the access data for the handset here.

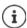

CSTA must be provided by your PBX and must be activated in the provider/PBX profile ( $\rightarrow$  p. 30)

#### Username

▶ Enter the user name for the handset's access to CSTA applications.

#### Authentication name

▶ Specify the authentication name for the handset's access to CSTA applications.

### Authentication password

▶ Enter the password for the handset's access to CSTA applications.

#### Broadsoft XSI services

If BroadSoft XSI services should be provided to the user on the handset, enter the credentials.

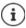

XSI services must be activated (→ p. 48).

#### Use SIP credentials

If activated, the credentials for the user's SIP account (**Authentication name** and **Authentication password** are used.

Alternatively, define the following credentials.

#### Username

▶ Enter a user name for the user access to the menu (max. 22 characters).

#### Password

▶ Enter a password for the user access to the menu (max. 8 characters).

# Feature key synchronisation

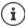

Not available when the device is in **All in one** + **internal telephony** - **dynamic IP** mode.

This option permits the users to use keys on their phones to handle Do Not Disturb and Call Forwarding. If activated, the phones synchronise with the BroadWorks Application server on the status of these features.

 Select Yes/No, to activate/deactivate key synchronisation with the BroadWorks Application server.

# **Handset Registration Centre**

The registration centre allows you to register groups of handsets in one registration process. All handsets which are listed in the mobile devices list and have the registration status **To register** or **Registering** can be registered together.

It is available for both the user role admin and user.

## Settings Mobile devices Registration Centre

The page shows the number of mobile devices in registration status **To register, Registering** and the total number of entries in the mobile devices list, including those in registration status **Registered** and **Not registered**.

Additionally, the page shows the total amount of DECT managers (for N610 IP PRO always 1) and if the DECT manager is currently ready to register handsets. The DECT manager is set in registration status **Registering** when a registration process is started automatically according to the time settings on this page or when registering handsets manually.

# Registering handsets time-controlled

Shows the current system time. Time settings: → p. 63

- ▶ In the **Registration start time** field enter the time when the next registration process should be started. Format: YYYY-MM-DD HH:mm.
- ▶ Click on **Start now**... the DECT manager starts a registration process at the given time. If no time is set, the DECT manager will start registration at once.

### Setting the registration duration

▶ In the **Registration duration** fields determine how long (days, hours, minutes and seconds) the DECT manager should stay in registration mode. Default: 3 min.

#### Closing the window and resetting the timers

▶ Click on **Close** ... the registration window is closed, the time settings are reset.

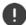

When the first handset tries to register, the base closes the registration window and finalises the registration within a very few seconds. During this time any second handset registration attempt would be rejected. When the first handset is fully registered the base re-opens the registration window as long as defined with the Registration start time and Registration duration parameters.

If all handsets try to register in parallel, a lot of them will enter the base one by one and so will be successfully registered, but others might enter while another registration is not yet completed and so they will be rejected.

Single handsets that are rejected have to be registered by a new registration procedure or manually.

# **Telephony settings**

# **General VoIP settings**

This page allows you to make some general settings for the VoIP connections. It is only available for the user role **admin**.

▶ Settings ▶ Telephony ▶ VolP

# SIP port

▶ Enter the SIP port used for VoIP connections.

Range: 1-65535; Default: 5060

## Secure SIP port

▶ Enter the SIP port used for secure VoIP connections (TLS).

Range: 1-65535; Default: 5061

#### SIP timer T1

▶ Enter the estimated round trip time of an IP packet between a SIP client and a SIP server (the time it takes between sending out the request to the point of getting a response).

Default: 500 ms

#### SIP session timer

Defines a session expiry interval: If the session isn't refreshed within the interval, the session is released. Session refresh is started after half of the interval by a re-INVITE message, which the peer side has to confirm to get the session refreshed.

Values: max. 4 digits, min. 90 sec; Default: 1800 sec

## Failed registation retry timer

 Specify after how many seconds the phone should attempt to re-register when the initial registration has failed.

Values: max. 4 digits, min. 10 sec; Default: 300 sec

#### Subscription timer

Defines the expiration time (in seconds) of a subscription. In order to keep subscriptions
effective, subscribers need to refresh subscriptions on a periodic basis.

Default: 1800 s

## **PRACK**

(Provisional Response Acknowledgement) SIP provisional responses do not have an acknowledgement system so they are not reliable. The PRACK method guarantees a reliable and ordered delivery of provisional responses in SIP.

# Security settings

The phone system supports the establishment of secure voice connections over the internet via TLS certificates. Thereby, public and private keys are used to encrypt and decrypt the messages that are exchanged between SIP entities. The public key is contained within the certificate of an IP entity and is available for everyone. The private key is kept secret and is never revealed to anyone. The server certificate and the private key must be uploaded to the base stations.

Click on Browse... and choose the file containing the certificate or the private key from the file system of your computer or network ▶ click on Upload ... the file is uploaded and shown in the appropriate list.

## SIP security password

If your private key is protected by a password, enter it here.

# Quality of Service (QoS)

The voice quality depends on the priority of the voice data in the IP network. Prioritising the VoIP data packets is done using the QoS protocol DiffServ (Differentiated Services). DiffServ defines a number of classes for the quality of service and, within these classes, various priority levels for which specific prioritisation procedures are defined.

You can specify different QoS values for SIP and RTP packets. SIP packets contain the signalling data, while RTP (Real-time Transport Protocol) is used for the voice transfer.

Enter your chosen QoS values in the SIP ToS / DiffServ and RTP ToS / DiffServ fields. Value range: 0 - 63.

Common values for VoIP (default setting):

- SIP 34 High service class for fast switching of the data flow (Expedited Flow)
- RTP 46 Highest service class for fast forwarding of data packets (Expedited Forwarding)

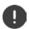

Do not change these values without consulting your network operator first. A higher value does not necessarily mean a higher priority. The value determines the service class, not the priority. The prioritisation procedure used in each case meets the requirements of this class and is not necessarily suitable for transferring voice data.

# **Audio quality**

The phone system allows the user to make calls with excellent voice quality using the wideband codec G.722. One base station enables a maximum of five wideband calls.

The page allows you to enable/disable the use of the wideband codec G.722 for the telephone system.

It is only available for the user role admin.

- ▶ Settings ▶ Telephony ▶ Audio
- Mark/unmark the check box to enable/disable wideband calls
- ▶ Click on **Set** to save the settings of this page.

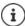

To allow users to make wideband calls, the codec G.722 must have been activated for the provider profile that is used for the connection ( p. 28).

# Call settings

On this page you can make advanced settings for VoIP connections.

It is only available for the user role admin.

▶ Settings ▶ Telephony ▶ Call settings

## Call transfer

Participants can transfer a call to another participant as long as the PBX/provider supports this function. The call is transferred using the handset menu (via the display key) or using the R key. You can expand or change the settings for call transfer.

## Call transfer via R kev

Activated: Users can connect two external callers with each other by pressing the R key. The connections with both parties are terminated.

# Transfer call by on-hook

Activated: The two participants are connected with one another when the user presses the end call key. The intermediary's connections with the participants are terminated.

## **Determine target address**

▶ Select how the transfer target address (Refer-To URI) is to be derived:

From transfer target's AOR (Address of Record)

From transfer target's transport address (Contact URI)

Most common PBX platforms show good results by using the AOR as transfer target address.

In case there are problems with transfer especially via transparent proxies, rather than call switching PBX, it might be worthwhile to test with transfer target address derived from transfer target's transport address.

#### Access Code

You may have to enter an access code for external calls (external prefixes e.g., "0"). You can save this access code in configuration. These settings apply to all registered handsets.

- ▶ Enter an access code in the Access Code text field. Value: max. 3 digits (0 9, \*, R, #, P)
- Select when the phone numbers should be automatically prefixed with the digits, e.g. when dialling from a call list or a directory.

#### Area Codes

If you use VoIP to make a call to the fixed line, you may also have to dial the area code for local calls (depending on the provider).

You can set your telephone system so that the access code is automatically predialled when any VoIP call is made in the same local area, and also for national long-distance calls. This means that the access code is set before all phone numbers that do not start with 0 – even when dialling numbers from the directory and other lists.

You can change these settings if required.

## Country

From the option menu select the country or region where your telephone system is to be used ... the international and national prefix is then entered in the Prefix and Area code fields

# International settings

Prefix Prefix of the international area code. Value: max. 4 digits, 0-9

Area code International area code. Value: max. 4 digits, 0-9

Example "Great Britain": Prefix = 00, Area code = 44

# Local settings

Prefix Prefix of the local area code. Value: max. 4 digits, 0 - 9. These digits are placed in

front of the local area code for national long-distance calls.

**Area code** Local area code for your town/city (depending on country/provider). Value:

max. 8 digits, 0-9

Example "London": Prefix = 0, Area code = 207

#### Use area code

Select from the option menu when the area code is to be prefixed to the call number:
 For local calls. For local and national calls or No (never)

#### Tone Selection

Tones (e.g., dialling tone, ring tone, busy tone or call waiting tone) vary from one country or region to another. You can choose from various tone groups for your telephone system.

#### Tone scheme

 Select the country or region whose ring tones are to be used for your phone from the option menu.

# XSI services

BroadSoft XSI (Xtended Service Interface) allows remote applications to integrate with Broad-Soft services to perform telephony-related actions and to be notified about telephony events. The phone system enables the use of XSI services to provide the user with XSI directories and call lists.

If you want to use XSI services, you need to enable the services and enter the XSI server address on this page.

It is only available for the user role admin.

▶ Settings ▶ Telephony ▶ XSI Services

#### Server address

▶ Enter the URL of the XSI server in the text field.

#### **Enable XSI directories**

Mark the check box, if you want to use XSI directories. Specific XSI directories must be set up
as online directory on the XSI page (→ p. 55).

## **Enable XSI call logs**

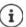

Not available when the device is in **All in one + internal telephony - dynamic IP** mode.

Mark the check box, if you want to use XSI call logs.

# Online directories

N610 IP PRO allows you to set up up to ten corporate directories in LDAP format, a public and a corporate directory in XML format, different XSI directories, as well as a central directory and make them available to the registered handsets.

Use the handset settings ( p. 38) to specify which keys are to call up the directories.

# Corporate online directories (LDAP)

You can set up up to ten corporate directories in LDAP format for the phone system and make one of them available to the registered handsets. If you wish to use a company directory on the telephone system, you must activate it on the Web configurator.

The page lists the available LDAP directories.

It is only available for the user role admin.

## ▶ Settings ▶ Online directories ▶ Corporate

Name The name that you have defined for the directory is displayed, or the

default name (LDAP1 - LDAP10). It can be edited (→ p. 49).

**Server url** If the directory is configured, the server URL is displayed.

**Activation status** Indicates if the directory is activated or not.

The directory is activated.

The directory is not activated.

# Configuring LDAP directories

Click on next to the name of the LDAP directory you want to edit ... the LDAP configuration page is opened (→ p. 49).

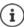

Detailed information about LDAP configuration can be found at wiki.gigasetpro.com

# **Configuring an LDAP directory**

On this page you can edit the data for the selected LDAP directory.  $\label{eq:local_problem}$ 

It is only available for the user role admin.

#### Access to the LDAP data server

The directory is provided via an LDAP server. You need the server address, the server port and the access data for the directory that you wish to use.

- ▶ Enter a name in the **Directory name** field (max. 20 characters). This is the name under which the directory will be displayed on the handsets.
- Mark the **Enable directory** option, so that the directory is displayed on the telephones.

#### Server address / Server port

 Enter the URL of the LDAP server and the port the LDAP server expects database requests (Default: 389)

#### LDAP Search base (BaseDN)

The LDAP database is hierarchical in design. With the LDAP Search base (BaseDN) parameter, stipulate in which area the search should begin.

Default: 0, the search starts at the upper area of the LDAP database.

#### User access data

If you want to define access data that have to be used by all users:

Enter the access data for the LDAP directory in the Username and Password fields (max. 254 characters each).

If you want to use individual access data for each handset, the access data is to be set during the handset configuration  $(\rightarrow p. 40)$ .

#### Secure LDAP

By default, LDAP traffic between the phone system and the LDAP directory server is handled via an insecure connection. You can encrypt traffic by enabling secure LDAP. This is accomplished by installing a CA certificate signed by the secure LDAP server onto the system. ( p. 62)

 Select the security protocol SSL/TLS or STARTTLS to be used for encryption or None to dispense with encryption.

# Settings for searching the LDAP database and displaying the result

#### **Enable list mode**

▶ Define what should be initially shown, when the user opens the LDAP directory.

Activated: A list of all entries of the LDAP directory is shown.

Not activated: An editor is opened first that allows the user to select a specific search area within the LDAP database and thereby to reduce the number of entries.

#### **Filters**

Using the filters, you can define criteria against which specific entries can be searched in the LDAP database. One filter consists of one or more search criteria. A search criterion contains the query for an LDAP attribute.

#### Example: sn=%

The sn attribute stands for surname. The percent sign (%) is a place holder for the user entry.

#### Rules for defining filters:

- Multiple criteria can be connected using logical AND (&) and/or OR (|) operators.
- The logical operators "&" and "|" are placed before the search criteria.
- The search criterion must be placed in brackets and the whole expression must be terminated with a bracket again.
- AND and OR operations can be combined.

#### **Examples:**

AND operation: (& (givenName=%) (mail=%))

Searches for entries in which the first name and mail address begin with

the characters entered by the user.

OR operation: (| (displayName=%) (sn=%))

Searches for entries in which the display name or surname begins with the

characters entered by the user.

Combined (|(& (displayName=%) (mail=%))(& (sn=%) (mail=%)))

operation: Searches for entries in which the display name **and** mail address **or** the

surname and mail address begin with the characters entered by the user.

Information on attributes  $\rightarrow$  p. 52

#### Name filter

The name filter decides which attribute is used for the search.

#### Example:

(displayName=%). The percent sign (%) is replaced by the name or part of the name entered by the user.

If a user enters the letter "A", for example, all entries in which the attribute **displayName** begins with "A" are searched for in the LDAP database. If the user then enters a "b", entries are searched in which the **displayName** begins with "Ab".

#### Number filter

The number filter stipulates the criteria for the automatic completion of telephone numbers.

#### Example:

(|(telephoneNumber=%)(mobile=%)). The percent sign (%) is then replaced by the part of the telephone number entered by the user.

When dialling, if a user enters the numbers "123", for example, all telephone numbers that begin with "123" are searched for in the LDAP database. The telephone number is completed with the addition of information from the database.

#### Additional filters

You can set two additional filters that will be offered to the user in order to specify the search more detailed.

- In the additional name fields enter the attribute name.
- ▶ In the corresponding value fields enter the attribute values.

#### Example:

Additional filter #1 name City
Additional filter #1 value (|(l=%))
Additional filter #2 name Street
Additional filter #2 value (|(street=%))

In addition to the fields defined in the **Name filter** parameter, the **City** and the **Street** fields are provided to the user. The user input for **City** is passed to the LDAP server in the I attribute, the user input for **Street** is passed in the **street** attribute.

# **Display format**

In the **Display format** field you can stipulate how the search result is to be displayed on the handset.

 Enter combinations of different name and number attributes and special characters. You can select common formats from the attributes that are listed in the Configuration of directory items section of the page.

For the attribute values to be shown for the required attribute, the attribute name must be preceded by a percent sign (%).

### Example:

Data of an directory entry on the LDAP server:

displayNamePeter BlacktelphoneNumber0891234567890givenNamePetermobile012398765432snBlack

Attribute definition in the Web configurator:

Display format %sn, %givenName; %telephoneNumber/%mobile

The entry is shown on the handset as follows:

Black, Peter: 0891234567890/012398765432

#### Max, number of search results

▶ Enter the maximum number of search results that is to be returned by one search operation.

#### Attributes

A range of attributes are defined in the LDAP database for a directory entry, e.g. surname, first name, telephone number, address, company, etc. The quantity of all attributes which can be saved in one entry is stored in the relevant LDAP server scheme. In order to be able to access attributes or define search filters, you must know the attributes and their designation in the LADP server. The majority of attribute designations are standardised, however specific attributes can also be defined.

 For each field of a directory entry that should be displayed on the handsets enter the name of the corresponding LDAP attribute. Multiple attributes can be separated by commas.

#### **Examples:**

| Field of a directory entry | Attribute name in the LDAP database |
|----------------------------|-------------------------------------|
| First name                 | givenName                           |
| Surname                    | sn, cn, displayName                 |
| Phone (home)               | homePhone, telephoneNumber          |
| Phone (office)             | telephoneNumber                     |
| Phone (mobile)             | mobile                              |
| E-mail                     | mail                                |
| Fax                        | facsimileTelephoneNumber            |
| Company                    | company, o, ou                      |
| Street                     | street                              |
| City                       | I, postal Address                   |
| Zip                        | postalCode                          |
| Country                    | friendlyCountryName, c              |
| Additional attribute       | user-defined                        |

Mark the check box Additional attribute can be dialled, if an additional attribute is defined and it is a phone number.

A detailed configuration example can be found in section "LDAP directory – configuration example"  $\rightarrow$  p. 85

# LDAP configuration with Windows Active Directory server

Active Directory Domain Services (AD DS) is the directory service for Windows server. In a multidomain AD DS forest (container within an Active Directory configuration containing domains, users, hosts and group policy) the Global Catalog is a distributed data repository that contains a searchable, partial representation of every object in every domain. The global catalog is stored on domain controllers that have been designated as global catalog servers and is distributed through multi-master replication. Searches that are directed to the global catalog are faster, because they do not involve referrals to different domain controllers.

In addition to configuration and schema directory partition replicas, every domain controller in a forest stores a full writeable replica of a single domain directory partition. A domain controller can locate only the objects in its domain. Locating an object in a different domain would require the user or application to provide the domain of the requested object.

To use an LDAP directory provided via Active Directory service you can use the following ports:

#### Default ports: 389 (LDAP) / 636 (LDAPS)

These ports are used for requesting information from the local domain controller. LDAP requests sent to port 389/636 can be used to search for objects only within the global catalogues home domain. However, the requesting application can obtain all of the attributes for those objects.

#### Default ports: 3268 (LDAP) / 3269 (LDAPS)

These ports are used for queries specifically targeted for the Global Catalog. LDAP requests sent to port 3268/3269 can be used to search for objects in the entire forest. However, only the attributes marked for replication to the Global Catalogue can be returned.

# Online directories in XML format

A public and/or a corporate online directory in XML format can be made available to the user. Use this page to enter the provider's details and a name for the directory.

It is only available for the user role admin.

▶ Settings ▶ Online directories ▶ XML

Name The name that you have defined for the directory is displayed, or the

default name (Public/Corporate). It can be edited.

Server url If the directory is configured, the server URL is displayed.

Activation status Indicates if a directory and what kind of directory is activated.

~

The directory is activated.

X

The directory is not activated.

Select Public or Corporate

# Entering the data for an XML directory

# Directory name

 Enter a name for the directory. This is the name that will be displayed on the handsets when the user opens the directory list by pressing the directory key.

#### Server address

▶ Enter the URL of the online directory provider in the Server address field.

#### Username / Password

▶ Enter the access data for the online directory in the **Username** and **Password** fields.

#### List update / refresh

Activated:

The result list at the handset will automatically request the next portion of

results when browsing through it.

Not activated:

The number of entries defined in  ${\bf Maximum\ number\ of\ entries}$  is downloaded

during one reading operation.

# **Enabling online directories**

You can enable/disable different kinds of public directories (White Pages, Yellow Pages or Public Private Pages) that are provided by the given provider.

- Mark/unmark the check box next to the public directory you want to enable/disable.
- Click on Set to save the settings of this page.

# Online directories – XSI

If one or more online directories are provided via an BroadSoft XSI service, use this page to set up the server access, enable the directories and assign directory names that are to be displayed on the users' handsets.

It is only available for the user role admin.

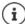

The XSI directory service must be enabled on the **Telephony** – **XSI Services** page  $(\rightarrow p. 48)$ .

### Settings Online directories XSI

#### Server address

If XSI services are enabled the address of the XSI server is shown here.

#### **Enable list mode**

▶ Define what should be initially shown, when the user opens the phone book.

Activated: A list of all entries of the phone book is shown.

Not activated: An editor is opened first that allows the user to select a specific search area

within the phone book and thereby to reduce the number of entries.

#### **Enable XSI directories**

 Mark the check box, if you want any of the following XSI directories to be provided on the users' handsets.

#### **Enable specific XSI directories**

▶ Mark the check box next to the XSI directories that should be provided.

#### Directory name

 For the selected XSI directories enter a name in the Directory name field. This is the name under which the directory will be displayed on the handsets.

# Central phone book

You can provide a central phone book for all users' handsets. The phone book can be provided via a server in the network or uploaded directly from a computer to the phone system. It is only available for the user role **admin**.

The phone book must be available in well-defined XML format. For detailed information please refer to <u>wiki.gigasetpro.com</u>

▶ Settings ▶ Online directories ▶ Central phonebook

#### **Directory name**

- Enter a name for the phone book in the Directory name field. This is the name under which
  the phone book will be displayed on the handsets.
- Mark the **Enable directory** option, so that the directory is displayed on the handsets.

#### Server address

▶ Enter the URL of the server providing the phone book in the text field.

## Daily refresh time

The phone book will be refreshed automatically once a day.

▶ Enter the time when the automatic refresh should take place. Format: HH:MM.

#### Max. number of search results

▶ Enter the maximum number of search results that is to be returned by one search operation.

#### Enable list mode

▶ Define what should be initially shown, when the user opens the phone book.

Activated: A list of all entries of the phone book is shown.

Not activated: An editor is opened first that allows the user to select a specific search area

within the phone book and thereby to reduce the number of entries.

## Load the phone book from PC

You can download an XML phone book from your computer directly to the phone system.

#### Phonebook file

Click Browse... and select the XML phone book file from your computer's file system ▶ click on Upload ... the selected file is loaded and can be made available for the users.

# Save the phone book to PC

You can backup the central phone book to your computer.

Click on Save phonebook ▶ Select the location where the phone book should be stored using the system file selection dialogue. Enter a name for the phone book backup file.

# Deleting the phone book

▶ Click on **Delete phonebook** to remove the phone book from the handsets.

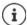

A search in the central telephone book returns all entries that contain the characters entered by the user somewhere in the first or last name.

Alternatively, the following can be set via provisioning: Only those entries are returned that have the entered characters at the beginning.

Detailed information about provisioning parameters can be found at wiki.gigasetpro.com.

# Online services

# **XHTML**

Additional functions as Info services, PBX control, and customer specific RAP (XHTML) applications can be made available to the user via the handset menu **Info Centre**. For this purpose four additional menu entries can be defined that will be inserted into the handset user interface.

The additional functions must be available as well formatted XHTML pages. For information on the supported XHTML format, please visit <u>wiki.gigasetpro.com</u>.

The page is only available for the user role admin.

#### ▶ Settings ▶ Online services ▶ XHTML

The page shows the following information for the defined menus:

Name The name that you have defined for the menu is displayed.

Server url If the XHTML access is configured, the server URL is displayed.

#### Add SIP-ID

If the option is enabled, the device will add the SIP ID in the GET request that are addressed to the server.

Mark the check box Add SIP-ID in order to activate the option.

# Adding / editing an entry

You can define up to four menu entries.

▶ Click on 🖋 in an empty row or in a row with an already configured entry in order to edit it.

#### Activate

Mark the option, so that the menu is displayed on the handsets.

#### Name for menu

Enter a name in the text field (max. 22 characters). This is the name under which the menu will be displayed on the handsets.

#### Name for display key

▶ Enter a name in the text field (max. 8 characters). This is the name under which the display key function will be displayed on the handsets.

### Server address

▶ Enter the URL of the server providing the service.

The access to the service can be protected by user name and password.

#### Use SIP credentials

If activated, the credentials for the user's SIP account are used (**Authentication name** and **Authentication password**,  $\rightarrow$  p. 38).

Alternatively, the following credentials can be used.

### Username

▶ Enter a user name for access to the menu (max. 22 characters).

#### **Password**

▶ Enter a password for access to the menu (max. 9 characters).

# System settings

# Web configurator access rights

On this page you define the access rights for the web configurator user interface.

It is available for both the user role **admin** and **user**. The user is only allowed to change the own password.

▶ Settings ▶ System ▶ Web configurator

# Changing the web configurator password

For security reasons, you should frequently change the password for web configurator access.

There are two user roles with different user IDs, **admin** and **user** ( p. 15). The **user** ID is disabled by default. You can activate it here.

The password is set depending on the user role. The administrator is allowed to change the password for both **admin** and **user**. Logged on as **user** you can only change the password for **user**.

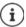

If you have forgotten the password, you will have to reset the device to the factory settings ( p. 12).

### New password

Enter a new password for the administrator/user access to the web configurator.
 Default: admin/user

# Repeat password

Repeat the new password entered in the Repeat password field.

#### Show password

▶ To view the entered characters mark the check box near **Show password**.

#### Activate user access

- ▶ Click on Yes/No to enable/disable the ID for the user role.
- ▶ Enter a new password for the user access to the web configurator and repeat it.

# **Enabling CLI access to the device configuration**

Only available for user role admin.

It is possible to perform the device configuration via CLI (Command Line Interface) using SSH from a remote system. Secure Shell (SSH) is a program for logging into a remote machine and for executing commands on a remote machine. It provides secure encrypted communications between two untrustworthy hosts over an insecure network.

Detailed information on CLI commands can be found in the online help of the web configurator.

### Activated if password is longer than 7 characters

The CLI access is automatically enabled if you have entered a valid password that has more than seven characters and click on the **Set** button.  $\checkmark$  = enabled:  $\mathbf{x}$  = disabled

#### CLI password

Enter a password for the administrator access to the configuration via SSH. Value: min. 8, max.
 74 characters

#### Repeat password

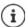

The user name for the CLI access is cli.

Repeat the new password entered in the CLI Password (Admin) field.

## Show password

To view the entered characters mark the check box next to **Show password**.

# Loading the web security certificate

Only available for user role admin.

The web configurator is protected by SSL/TLS security mechanism. That means that data transfer is encrypted and that the website is identified to be who it claims to be. The Internet browser checks the security certificate to determine that the site is legitimate. The certificate may be updated from time to time. If a new certificate is available you can download it to your computer or network and then upload it to the device.

- Click on Browse... next to Web security certificate and select the local certificate file from your computer's file system ▶ click on Upload ... the selected certificate file is loaded and added to the certificate lists
- If the certificate requires a password, enter it in the **Web security password** field.

# Provisioning and configuration

This page allows you to define the provisioning server for the telephone system or download a configuration file and to start an auto-configuration process.

It is only available for the user role admin.

Provisioning is the process for uploading the necessary configuration and account data to the VoIP phones (here the DECT bases). This is done by means of profiles. A profile is a configuration file that contains VoIP phone-specific settings, VoIP provider data as well as user-specific content. It has to be available on an HTTP provisioning server which is accessible in the public (Internet) or local network.

Auto-configuration is defined as the mode of operation by which the telephone system connects automatically to a server and downloads both provider-specific parameters (such as the URL of the SIP server) and user-specific parameters (such as the user name and password) and stores them in its non-volatile memory. Auto-configuration is not necessarily limited to the parameters required for doing VoIP telephony. Auto-configuration can also be used to configure other parameters, e.g. settings for online service, if the VoIP phones support these features. However, for technical reasons auto-provisioning is not possible for all configuration parameters of the phone.

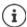

Detailed information on how to establish a provisioning server and create provisioning profiles for Gigaset phones: • wiki.gigasetpro.com

### ▶ Settings ▶ System ▶ Provisioning and configuration

#### Provisioning server

▶ Enter the URL of your provisioning server in the text field. Value: max. 255 characters

### Auto configuration file

If you have received a configuration file from your provider, you download it to the phone system.

Click Browse... and select the configuration file from your computer's file system ▶ click on Upload ... the selected configuration file is loaded.

#### Start auto configuration

Click on the button . . . the provisioning profile is downloaded and installed on the system.

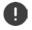

The process will take some time.

For security reasons you should save the configuration before you start an autoconfiguration process ( $\rightarrow$  p. 65).

# Security

The page allows you to organise the certificates used for secure internet communication and to define the credentials for HTTP authentication.

It is only available for the user role admin.

▶ Settings ▶ System ▶ Security

## Certificates

The phone system supports the establishment of secure data connections on the Internet with the TLS security protocol (Transport Layer Security). With TLS, the client (the phone) uses certificates to identify the server. These certificates must be stored on the base stations.

## Accept all certificates

Mark the Yes radio button, if you want to accept all certificates.

#### Server certificates / CA certificates

The lists contain the server certificates or CA certificates that have been certified by a certification authority (CA). The certificates in both lists have already been implemented by default or have been downloaded via the Web configurator and are classed as valid, i.e., have been accepted.

If one of the certificates becomes invalid, e.g., because it has expired, it is transferred to the **Invalid certificates** list.

#### Invalid certificates

The list contains the certificates that have been received from servers but have not passed the certificate check, and certificates from the **Server certificates** / **CA certificates** lists that have become invalid.

# Accepting / rejecting invalid certificates

Accepting a certificate:

Select the certificate and click on the Accept button ... depending on its type, the certificate is transferred to one of the Server certificates / CA certificates lists (even if it has already expired). If a server responds again with this certificate, this connection is accepted immediately.

#### Reject a certificate:

Select the certificate and click on the Reject button ... the certificate is transferred to the Server certificates list with the label Rejected. If a server responds again with this certificate, this connection is rejected immediately.

#### Checking information about a certificate

Select the certificate and click on the **Details** button. . . . a new web page appears, displaying the properties of the certificate.

#### Deleting a certificate from one of the lists

 Select the certificate and click on the Remove button. The certificate is deleted from the list immediately.

#### Import local certificate

You can make available further certificates to your phone system. The certificates must have been downloaded to your computer before.

Click Browse... and select the local certificate file from your computer's file system ▶ click on Upload ... the selected certificate file is loaded and, depending on its type, added to one of the certificate lists

#### HTTP authentication

Define the credentials (user name and password) for HTTP authentication. The credentials are used for HTTP digest authentication of the provisioning client with the provisioning server.

### HTTP digest username

▶ Enter the user name for HTTP authentication. Value: max. 74 characters

# HTTP digest password

▶ Enter the password for HTTP authentication. Value: max. 74 characters

# Date and time

By default, the system is configured so that the date and time are transferred from a time server on the internet. The page allows you to change the time servers, to set your time zone, and to make arrangements in case the internet time servers are not available.

It is only available for the user role admin.

Settings > System > Date and time

#### Time server

There are some common time servers preset in the field.

 Enter your preferred time server in the text field. Multiple time servers can be entered separated by commas. Value: max. 255 characters

# Last sync time

Time of the last synchronisation.

#### Time Zone

Select the time zone for your location from the option menu.

#### System time

Shows the time currently set for the phone system. It is updated every minute.

# **Fallback option**

In case the internet time servers are not available you can set the time manually.

 Enter the time in the System time text field. Once you have started editing the automatic time update stops.

#### Act as Local Time Server

You can determine the internal time server to act as local time server for your network. If you have a time server available, you should not activate this function.

▶ Click on Yes/No to determine the internal time server to act/not to act as local time server.

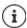

Date and time are synchronised system-wide on the base station and all handsets. Synchronisation is carried out in the following cases:

- If a handset is registered to the telephone system.
- If a handset is switched off and switched back on again, or is outside the wireless range of the telephone system for more than 45 seconds and then comes back into range.
- · Automatically every night at 4.00 am.

You can change the date and time on the handset. This setting only applies for that handset and will be overwritten when the next synchronisation takes place.

The date and time are displayed in the format set for that handset.

# **Firmware**

Use this page to make adjustments in order to keep the phone system up-to-date via firmware updates.

It is only available for the user role admin.

Regular updates to the firmware are provided by the operator or supplier on a configuration server. You can upload these updates onto the device as required. If a firmware update is provided in the form of an update file, you can store it on your computer and download it from there.

# ▶ Settings ▶ System ▶ Firmware

#### Current version

Shows the current firmware version

#### Backup available for previous version

You can downgrade the firmware by installing any older version. When installing a new firmware the system automatically creates a data backup for the recent firmware. If you later downgrade to this version the data backup will be installed on the system. This way you have a downgrade to previous firmware version and data settings.

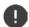

Downgrade to any other version will reset the device to factory settings.

#### Selecting the firmware update file

▶ In the URL to firmware file text field specify the URL of the configuration server where the firmware is located.

or

▶ Click **Browse...** and select the firmware file from your computer's file system.

#### Starting the firmware update

At a specific date: ▶ Deselect the check box Immediately ▶ Enter the exact start time in the format: YYYY-MM-DD HH:mm

Immediately: Select the check box next to Immediately (default) ... the firmware update is started when you click on the **Set** button.

#### Confirmed schedule

Shows Immediately or the date for the next planned firmware update.

Click on Set to save the settings and to start the firmware update.

Once the update process starts, the handsets lose their connection to the base. You can tell that the update has been successful when the handsets re-establish the connection to the base.

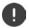

The firmware update may take up a longer period. Do not disconnect the device from the local network during this time.

# Save and restore

This page allows you to save and restore the system configuration.

It is available for both the user role **admin** and **user**. The user is only allowed to save the settings but not to restore them.

### ▶ Settings ▶ System ▶ Save and restore

Once you have configured the phone system and after making any changes to the configuration, particularly registering or de-registering handsets, you should save the latest settings in a file on the computer so that the current system can be restored quickly if problems occur.

If you change the settings accidentally or you need to reset the device due to a fault, you can reload the saved settings from the file on your computer to your telephone system.

The configuration file contains all system data including the DECT registration data of the handsets. but not the calls list on the handsets.

### Saving configuration data

Click on Save settings ▶ Select the location where the configuration file should be stored using the system file selection dialogue. Enter a name for the configuration file.

The default file name is

<MAC address of integrator><firmware version><date of export> device-settings

#### Restoring configuration data

Click on Browse... ▶ Select the previously saved configuration file from the file system of your computer. ▶ Click on Upload ... the selected configuration file is loaded.

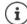

The secured configuration file can also be loaded onto a new device.

#### Prerequisites:

- The old device must no longer be in operation.
- The firmware version of the new device must correspond, at least, with the version
  of the device from which the data is saved, including the set patches.

# **Automatic backup**

You can automatically back up your configuration to an SFTP server at regular intervals (SFTP = Secure File Transfer Protocol).

# **Enable automatic backup**

▶ Select the check box next to **Enabled** ... the automatic backup of your configuration is activated according to the following settings when you click on the **Set** button.

#### Server

▶ Enter the address of the server to which the backup should be sent.

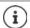

The URL must end with a slash (/), otherwise the SFTP upload will not start.

Example: sftp://192.168.178.200/

The system creates a backup file with the following name:

<MAC address>\_<software version>\_YYYY\_MM\_DD\_device-settings

You can also enter the name of the file directly:

Example: sftp://192.168.178.200/system backup.cfg

#### Server port

▶ Enter the port number, where the SFTP server expects to receive requests (default: 22).

#### Authentication name

▶ Specify the authentication name for the access to the SFTP server.

#### Authentication password

▶ Enter the password for the access to the SFTP server.

#### Planned schedule

At a specific date: Deselect the check box Immediately Select one or more days of the

week on which a backup should be executed  $\,\blacktriangleright\,$  Enter the start time in

the format: HH:MM

Immediately:  $\blacktriangleright \ \, \text{Select the check box next to } \, \text{Immediately} \, \dots \text{the backup is started when}$ 

you click on the **Set** button.

#### Confirmed schedule

Shows Immediately or the date for the next planned backup.

# Reboot and reset

This page allows you to reboot the device and to reset the system to factory settings. It is available for both the user role **admin** and **user**.

Settings > System > Reboot and reset

#### Manual reboot

▶ Click on **Reboot now** ▶ Confirm with **Yes** ... the reboot starts immediately.

# Reset to factory settings

All configuration settings can be reset to the factory default. This will delete all settings, disconnect all connections, and terminate all calls!

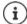

When resetting to factory defaults all settings are lost. You can save your current configuration previously ( $\rightarrow$  p. 65).

Factory reset can also be performed by using the device key.

# Defining the role

From the Reset to device option menu, select the role the device should have after the reset.

#### All in one - dynamic IP

The network configuration is set to dynamic IP.

#### All in one - static IP

The network configuration is set to the following static IP settings:

IP address: 192.168.143.1 Subnet mask: 255.255.0.0 Gateway: 192.168.1.1

#### All in one + internal telephony - dynamic IP

Multiple lines (SIP accounts) can be assigned to the handsets. Internal calls between handsets registered to the base are possible. The network configuration is set to dynamic IP.

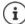

**All in one** is the default setting for a Gigaset N610 IP PRO. All three components are active in one device (Integrator + DECT manager + base station).

# Resetting the device

Click on the Reset to button to reset the device to factory condition according to the selection made in Reset to device . . . a confirmation dialogue is opened ▶ confirm with

Yes The Save and restore page is opened allowing you to save the current configuration on your computer (→ p. 65).

**No** The reset procedure starts at once. The current configuration will be lost.

**Cancel** The reset procedure is interrupted.

# **DECT settings**

This page allows you to make settings for the DECT radio network. It is only available for the user role **admin**.

Settings > System > DECT settings

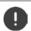

Changing one of these settings requires a restart of the system. Ongoing calls will be cancelled

### **ECO DECT**

ECO DECT is an environment-friendly technology which reduces the power consumption and enables a variable reduction of transmission power.

## **DECT Radiation power**

▶ Set the DECT radiation power to your needs:

Maximum range:

The device range is set to maximum (default). This guarantees the best connection between the handset and the base stations. In idle status, the handset will not send radio signals. Only the base station will maintain contact with the handset via a low wireless signal. During a call, the transmission power automatically adapts to the distance between the base station and handset. The smaller the distance to the base, the lower the radiation.

**Limited range:** The radiation is reduced by up to 80 %. This will also reduce the range.

# **DECT security settings**

DECT radio traffic between base stations and handsets is encrypted by default. The following options allow you to define the security settings in more detail.

# **DECT Encryption**

Activate/deactivate the option.

Activated: All calls are encrypted.

Deactivated: No calls are encrypted.

#### **Enhanced Security - Early Encryption and Re-Keying**

Activate/deactivate the option.

Activated: The following messages are encrypted:

CC (Call Control) messages in a call

 Data that may be sensitive at early stages of the signalling, e.g., dialling or CLIP information sending

The key used for encryption is changed during an ongoing call and thus

improving the security of the call.

Deactivated: No CC messages or early data are encrypted.

## Enhanced Security - Automatic release for non-encrypted calls

Activate/deactivate the option.

Activated: If encryption is activated, it will be released in the case that a call is initiated

by a device that is not supporting encryption.

Deactivated: Encryption is never released.

# **DECT radio settings**

Due to different national regulations DECT units are required to use different frequency ranges to make them compatible with DECT systems in other areas. You can adapt the frequency range of the N610 IP PRO to the requirements of your region.

#### **DECT Radio band**

▶ Select the radio frequency band used in your region.

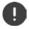

Please select the DECT frequency band your system should operate according to your region. This is a system wide setting. Changing the setting will reboot the DECT radio part. Wrong setting may cause violation of legal regulations. In case of doubt, contact your Telecommunications Authority.

# Diagnostics and troubleshooting

# Status information

The status page offers important information on the system operation and the involved devices.

### Status > Overview

The following information is provided.

## Integrator status

- Device name
- Device role
- MAC address
- IP address
- **DECT Frequency band**
- DECT PARI
- Firmware version
- Date and time
- Last backup
- Last backup transferred

Note: The integrator is the central management station of a DECT network. In single-cell systems, it is integrated as a software component in the base station.

#### Mobile devices

- Number of registered mobile devices (reachable/all)
- Number of mobile devices to register
- Number of mobile devices with SIP registration (connected/all) (Not shown when the device is in All in one + internal telephony dvnamic IP mode.)

#### Accounts

Number of accounts with SIP registration (connected/all)

(Only shown when the device is in All in one + internal telephony -

dynamic IP mode.)

Click on % See also... in the header line ... a list of all pages providing information or settings for diagnostic purposes is shown.

# System backup

Besides **Last backup** date and time of the last backup is shown. As long as no backup has been created, **Never** is displayed instead.

Creating a new backup or restoring an existing backup file:

Click on System ► Save and restore ... the Save and restore page is opened.
(→ p. 65)

#### Administration

For some entries you can directly jump to the associated Web configurator page.

Click on the button next to the corresponding entry in the table.

## Base station events

This page displays counters for diagnostic purposes relating to various events that affect the base station, e.g. active radio connections, unexpectedly terminated connections, etc.

It is available for both the user role admin and user.

#### ▶ Status ▶ Statistics ▶ Base stations

The following information is given:

#### **DECT Manager**

Name of the DECT manager (always **local**), time period in which the events have been collected, total number of missed and active callswithin the given time period.

**Missed Calls:** These are incoming calls that were successfully received by the DECT manager but did not reach the handset, e.g. due to insufficient coverage. This does not refer to missed calls by the user.

Click on ⊕ next to the DECT Manager entry to display the clusters of the DECT manager.

### Cluster

Cluster number, summary of the collected events

A cluster includes all base stations of a DECT network. A singlecell system or a mini multicell system always has only one cluster. Therefore the cluster number is always 1.

▶ Click on ⊕ next to the **Cluster** entry to display the base station information.

#### Base station

Name of the base station

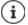

Some of the following information may be hidden. Use the  ${\bf View}$  option menu to display the desired columns.

**Properties** 

MAC address MAC address of the base station

RPN Radio Fixed Part Number, identifying the radio-entity

Sync RPN RPN of the other base station the base station is synchronising with

Sync Level Synchronisation level

**Statistics** 

**Conn** Number of established connections on DECT MAC layer.

For example, through user actions: VoIP calls, accesses to an online phone

book, Internet connections, etc.

Or through system actions: Updating idle displays, date/time synchronisa-

tion, locating handsets for roaming, etc.

Ho setup Number of incoming handovers
Ho release Number of outgoing handovers

**Call drops** Number of lost connections, i.e. interrupted calls

**Async** How often the base station has lost on-air DECT synchronisation

**Busy** How often the maximum number of possible connections of the module

was achieved.

**Conn. drops** How often the LAN connection to the base station was interrupted

Calls Active calls

Calls-pk Peak number of parallel calls

**Sync swaps** Number of sync swaps, i.e., how often the sync master has been changed

due to a sync master crash.

**q-idx-lt** LAN synchronisation quality

> 90% LAN sync is functional. The remaining 10% evaluate the synchro-

nisation quality.

> 93% Good synchronisation quality.

o-thr-exc PTP offset threshold exceeded counter

If the PTP deviation > 500 ns, the counter is increased. The requirement for

the network is that the PTP deviation is < 500 ns.

d-thr-exc DLS offset threshold exceeded counter

If the DLS deviation > 1000 ns, the counter is increased.

Synchronisation-specific (Sync) and handover-specific values (Ho) are not relevant for single cell systems.

#### Actions

#### Displaying detailed statistical data on the base stations

 Click on the button next to the name of a base station ... statistical evaluations about the base station synchronisation as well as further system information are output.

#### Exporting the information into a CSV file

For further processing of the statistic data you can export the data into a file with CSV (Comma separated Value) format.

Click on Export ▶ Select the location where the file should be stored using the system file selection dialogue.

#### Resetting the statistics

▶ Click on **Reset all** ... the counters in the table are reset to 0.

#### Filtering the list

- From the Choose column option menu select the column for which you want to set a filter. Note that columns may be hidden.
- In the text field enter the filter criteria ▶ Click on Filter . . . only the entries matching the filter are shown.

For filtering the list according to specific counter values the following operators are possible:

< less than > more than = equal to <= less or equal >= more or equal

For the MAC address column only the following condition is allowed: = MAC address The MAC address must be in the following format: aabbccddeeff (without colons)

Deleting the filter: Click on Clear

#### **Examples:**

Only base stations with more than 20 busy situations should be displayed in the table. This could be achieved by the following filter settings.

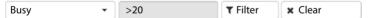

Only base stations with less than 5 call interruptions should be displayed in the table. This could be achieved by the following filter settings.

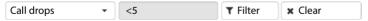

#### Displaying/hiding columns

Click on the View option menu on the right ► Select the columns you want to be displayed in the table (③ / ④) = displayed/hidden).

Names of columns which cannot be hidden are greyed out.

### **Incidents**

The page contains information on incidents concerning system operation.

It is available for both the user role admin and user. The user is not allowed to delete entries.

#### ▶ Status ▶ Statistics ▶ Incidents

Timestamp Date and time of the incident
DECT Manager DECT manager affected
Incident Type e.g. Crash, Reboot, Reset

Severity Degree of severity: Critical, High, Medium, Low, Info

**Info** Detailed information, e.g., the component producing the incident

#### Actions

#### Downloading detailed information to a file

To get detailed information about the circumstances causing the error, you can download the incident information to a file. If required, you can pass it to the responsible service personnel.

- Mark the check box next to one or more incidents you want to download or next to Timestamp, if you want to download all incidents.
- ▶ Click on **Download** and select the desired file location for the log files in the file system . . . for each selected incident a log file is created. All log files are taken into a tar file.

#### **Deleting entries**

- Mark the check box next to one or more incidents you want to delete or next to Timestamp, if you want to delete all incidents.
- Click on Delete.

#### Refreshing the list

▶ Click on **Refresh**, to update the information in the table.

## System log and SNMP manager

The system report (SysLog) gathers information about selected processes performed by the phone system during operation and sends this to the configured SysLog server.

It is only available for the user role admin.

▶ Settings ▶ System ▶ System log

#### Activate system log

▶ Mark/unmark the check box to activate/deactivate the logging function.

#### Server address

 Enter the IP address or the (fully qualified) DNS name of your Syslog server. Value: max. 240 characters

#### Server port

▶ Enter the port number, where the Syslog server expects to receive requests.

Range: 1-65535; Default: 514

#### Transport protocol

Select the transport protocol used for communication with the Syslog server.

#### Log level

 Mark/unmark the check boxes next to the log information that should be included/not included in the system log.

The Use on all DECT Managers button is not relevant to single and mini multicell systems.

#### SNMP statistics

The Simple Network Management Protocol (SNMP) is a common protocol used for monitoring and controlling of network devices. To gather management and statistic information concerning base station events to be processed by an SNMP manager you have to enter the address and authentication information according to the SNMP server configuration. SNMPv3 is supported, with authentication and privacy communication.

Enter the IP address of the SNMP manager server in the SNMP manager address field and the port number used by the SNMP manager in the SNMP manager port field. Default: 162

To access the SNMP database authentication is necessary.

▶ Enter the SNMP username and the SNMP password.

The Use on all DECT Managers button is not relevant to single and mini multicell systems.

#### Configuration

#### N610 IP PRO default configuration

User name: admin Authentication protocol: SHA

Password: snmp-admin

Privacy protocol: AES

Target for SNMP traps

(SNMP manager IP address and port): 0.0.0.0:162

#### SNMP manager configuration example

Target host: N610 IP PRO IP address

User name: admin
Target port: 161
Security level: Auth, Priv
Authentication protocol: SHA

Authentication password: snmp-admin
Privacy protocol: AES128
Privacy password: snmp-admin

#### SNMP commands (examples):

Obtaining MIB information starting from a specific MIB variable:

snmpwalk -v3 -l authPriv -u admin -a SHA -A snmp-admin -x AES -X snmp-admin "ipaddress" 1.3.6.1.4.1.32775.1.1.1

Obtaining next information in the MIB tree:

snmpgetnext -v3 -l authPriv -u admin -a SHA -A snmp-admin -x AES -X snmp-admin "ipaddress" 1.3.6.1.4.1.32775.1.1.1.1

Configuring SNMP-Traps:

trapsess -v 3 -u admin -l AuthPriv -a SHA -A snmp-admin -x AES -X snmp-admin "ipaddress"

#### Storing management information in MIB format

You can store management information for all base stations in MIB syntax.

Click on Download MIB ► Select the location where the MIB file should be stored using the system file selection dialogue . . . the file with the MIB information is stored in TXT format.

## **Diagnostics**

For diagnostic purposes you can create a dump with different contents. A dump may help software developers and system administrators to diagnose, identify and resolve problems that led to system failures.

#### ▶ Status ▶ Incidents ▶ Diagnostics

A standard set of diagnostic info will be downloaded. Additionally you can add following options:

**Core dump** Includes, if available, a core dump of a crashed application.

Ram dump Includes, if available, a RAM dump of a crashed CSS (co-processor

for DECT and media real-time processing).

Core dump and CSS RAM dump can be used by service personnel for post-mortem debugging. Because the file size is several MBytes, not all data can be collected due to limited overall sysdump file size.

Therefore, these options should be used carefully.

**Last incident sysdump** Dump of the last incident. Contains only the system memory part

that represents the last incident.

Save settings If the option is activated, the diagnostic file contains the complete

backup (default). A full backup makes problem resolution faster

because all settings are included.

The option can be deactivated if the client does not want to include such a backup for confidentiality reasons. In this case, the check mark must be removed each time a diagnostic file is created.

- Mark the check mark next to the dump type you want to include.
- Click on Download Select the location where the dump file should be stored using the system file selection dialogue. Enter a name for the dump file. The file is stored as tar archive. The default file name is

<MAC address of integrator><firmware version><date of export>\_diagnostics.tar

## Using a handset connected to an N610 IP PRO base

The functions of your N610 IP PRO are available on the registered handsets. The functions of the telephone system are added to the handset menu. Handset-specific functions, e.g., local directory or organiser, are not described here. Information about this will be found in the relevant handset user guide. The availability of functions or their designations may differ on individual handsets.

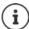

For information about which Gigaset handsets support the complete functionality of the N610 IP PRO multicell system please refer to <u>wiki.gigasetpro.com</u>.

## Making calls

You can make calls using any handset registered to your N610 IP PRO.

Each handset is assigned a send and receive connection (→ p. 38).

If your N610 IP PRO is connected to a PBX that permits the formation of groups, VoIP connections can also be assigned to groups. In this case, you will also receive calls on your handset that have been sent to your group number.

If internal telephony is permitted on the base station (device role All in one + internal telephony - dynamic IP), internal calls between the handsets are also possible.

The N610 IP PRO uses a VoIP PBX or the services of a VoIP provider for Internet telephony. The availability of some phone functions depends on whether they are supported by the PBX/ provider and whether they have been enabled. If necessary, you can obtain a description of the services from the operator of your PBX.

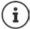

Depending on the specifications of your PBX, you may need to dial an access code for calls outside the area covered by your VoIP PBX (→ p. 46).

## Calling

▶ Priefly press the Talk key

or

The connection is established using the SIP connection assigned to the handset (→ p. 38).

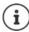

If you make a call to the fixed line network, you may also have to dial the area code for local calls (depending on the PABX/provider). This is not necessary if the area code is entered in the telephony configuration (→ p. 47).

## Dialling from the redial list

The redial list contains the numbers last dialled with the handset.

▶ Briefly press the Talk key ... the redial list is opened ▶ select an entry ▶ press the Talk key

### Dialling from the call list

The call lists contain the most recent accepted, outgoing and missed calls.

► Call Lists ► OK ► select a list ► OK ► select an entry ► press the Talk key

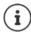

The Missed Calls list can also be opened by pressing the Message key .

## Initiating ringback

If the number you have called is engaged or the participant called does not reply, you can arrange a ringback if your PBX/provider supports the CCBS and CCNR services.

CCBS (Completion of Call to busy Subscriber) Ringback if busy

CCNR (Completion of Calls on No Reply) Ringback if no answer

The service code for activating/deactivating CCBS, CCNR must be configured with the provider settings ( $\rightarrow$  p. 30).

#### Activating ringback:

▶ Enter the service code defined for the PBX/provider, e.g., \*6

If you decide you do not want a ringback, you can switch the function off again:

▶ Enter the service code defined for the PBX/provider, e.g., #6

## Accepting calls

Incoming calls for the connection assigned to your handset are signalled.

▶ Press the Talk key to accept the call.

Switch off ringtone: • Silence ... the call can be accepted for as long as it is shown on the display

Reject a call: Press the End call key

#### Information about the caller

The caller's phone number is displayed, if provided. If the caller's number is saved in the directory, the name is displayed.

#### Using a PBX call manager

In case a PBX call manager is used it is possible to define that incoming calls are accepted directly via headset or handsfree. This has to be configured for the handset via web configurator in the **Call manager** section (→ p. 41).

### Group pickup

You can also accept incoming calls for the group.

Group pickup must be activated and the call number or SIP URI of the group must be entered. This has to be configured for the handset via web configurator in the **Group pick-up** section  $(\rightarrow p.41)$ .

#### Accepting/rejecting call waiting

A call waiting tone indicates a call during an external call. The number or the name of the caller is displayed if the phone number is transferred.

- Reject a call: ▶ Options ▶ Reject ▶ OK
- Accept a call: Accept speak to the new caller. The previous call is placed on hold.
- End the call, resume the on-hold call: Press the End call key .

## Conversation with three participants

#### Consultation calls

Make another external call during an external call. The first call is placed on hold.

Ext. Call ▶ use to enter the number of the second participant . . . the active call is placed on hold and the second participant is called

If the second participant does not answer: **> End** 

#### **Ending a consultation call**

- ▶ Options ▶ ☐ End Active Call ▶ OK ... the connection to the first caller is reactivated or
- ▶ Press the End call key 🕝 ... a recall to the first participant is initiated

## **Call swapping**

Switching between two calls. The other call is placed on hold.

- During an external call, dial the number of a second participant (consultation call) or accept a waiting caller ... the display shows the numbers and/or names of both call participants
- Use the control key to switch back and forth between participants

## Ending a currently active call

- ▶ Options ▶ ☐ End Active Call ▶ OK ... the connection to the other caller is reactivated or
- Press the End call key ... a recall to the first participant is initiated

#### Conference

Speaking to both participants at the same time.

 During an external call, dial the number of a second participant (consultation call) or accept a waiting caller ... then

Initiate conference call-

▶ Confer. . . . all callers can hear one another and hold a conversation with one another

Return to call swapping:

 End Conf.... You will be reconnected to the participant with whom the conference call was initiated

End call with both participants:

▶ Press the End call key 🕝

Each of the participants can end their participation in the conference call by pressing the End call key or hanging up.

#### Call transfer

Connecting an external call with a second external participant.

▶ Use the display key Ext. Call to establish an external consultation call ▶ use the number of the second participant ... the active call is placed on hold ... the second participant is called ▶ press the End call key (during a conversation or before the second participant has answered) ... the call is transferred

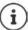

Call transfer options must be set correctly for the PBX/provider (→ p. 46).

### Internal calls

Internal calls are only possible, if the device is in **All in one + internal telephony - dynamic IP** mode ( $\rightarrow$  p. 7) and at least two handsets are registered to the base station.

## Calling

- ▶ Press INT key briefly ... the handset list is opened, the own handset is marked with <
- ▶ select a handset ▶ press the Talk key

or

 $\blacktriangleright$   $\blacksquare$  enter the internal number of the handset  $\dots$  the call is initiated automatically

### Incoming calls

An incoming internal call is shown in the display with the internal number and the internal name of the calling handset.

Press the Talk key to accept the call.

Switch off ringtone: Silence ... the call can be accepted as long as it is shown on the

Reject a call: Press the End call key

#### Consultation call / Call transfer

You are on a call with an external participant and want to consult with an internal participant or transfer the call.

Press the INT key • select a handset • press the Talk key ... the external call is put on hold, both calls are shown in the display

Toggle between the external and internal call: ▶ 🗂

Transfer the call to the internal participant: Press the End call key

## Message indication

Notifications about accepted and missed calls, missed alarms and messages on the network mailbox are saved in messages list and can be displayed on the handset display.

Which messages are displayed on the handset is defined during handset configuration in the **Missed calls and alarms** section (→ p. 41).

#### Missed calls count

If the option is activated, the number of missed and accepted calls will be shown on the handset display in idle mode.

## Message Waiting Indication (MWI)

For each message type (missed call, missed alarm, new message the network mailbox) the MWI option can be activated or deactivated via the web configurator.

If activated, the LED on the message key flashes, in the case a **new message** arrives indicating missed calls, missed alarms or new messages on the network mailbox.

## **Using directories**

The options are:

- The (local) directory for your handset (see handset user guide)
- Corporate directories provided by an LDAP server (→ p. 85)
- Miscellaneous online directories

The directories available are defined by the web configurator of the telephone system ( $\rightarrow$  p. 49).

#### **Opening directories**

#### Opening the corporate directory using the INT key

The INT key (press left on control key) on the handsets opens a corporate directory, provided that this is set up via the web configurator using the **Corporate directory for INT key** option and can be accessed by the telephone system. The directory to be opened can be set for each handset ( property property).

#### Opening directories using the directory key

The directory key (press down on the control key) for the handset is normally set as follows:

- Press briefly to open the selection of available online directories.
- Press and hold to open the local directory

This assignment can be changed for each handset via the web configurator using the **Directory for direct access** option (→ p. 39). Direct access can be assigned to a specific online directory. In this case, open the local directory by pressing and holding the directory key.

The description below assumes the default assignment.

#### Opening directories via the menu

Depending on the handset used you can access all available directories also via the handset's menu:

Local directory

List of all online directories set up on the telephone system

The directories are displayed with the names specified in the web configurator.

Example for handling a corporate directory on the handset → p. 91

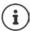

If handsets are connected to an N610 IP PRO, it is not possible to transfer entries from the local directory to another handset.

## Using the network mailbox

The network mailbox accepts incoming calls made via the corresponding line (corresponding VoIP phone number).

#### **Prerequisites**

In order to allow the user to listen voice messages stored one a network mailbox the following settings are necessary:

On the VoIP PBX

▶ Set up a network mailbox for the VoIP connection that is to be assigned to the handset.

#### On the N610 IP PRO

- ▶ In the provider/PBX configuration activate the SIP SUBSCRIBE for Net-AM MWI option (→ p. 26). A subscription is established for the purpose of receiving notifications about new messages on the network mailbox.
- In the mobile devices configuration enter the Call number or SIP name (URI) and activate the network mailbox in the Network mailbox configuration section (→ p. 40).
- Doptional: In the mobile devices configuration enable the Flashing LED (MWI) for network mailbox option (→ p. 41). New messages on the network mailbox are indicated by the MWI light on the Message key.

#### Playing back messages on the handset

▶ Press and hold 1 · (if key 1 has been assigned to the network mailbox)

or

or

▶ ♠ Answer Machine ▶ OK ▶ Play Messages ▶ OK ▶ ♠ Network Mailbox ▶ OK

Listen to announcement out loud: ▶ Press the handsfree key <a>
■</a>

## LDAP directory - configuration example

To allow the entries of an LDAP directory to be displayed on the handsets, you will need to configure the phone's LDAP client. This involves the following:

- · Setting up access to the LDAP server and database
- Specifying the attributes to be displayed (→ p. 87)
- Defining search criteria (filters) (→ p. 87)

#### Access to the LDAP server

To ensure that entries from the LDAP database are displayed on the phones, enter the access data via the web configurator.

- ▶ Settings ▶ Online directories ▶ Corporate
- ▶ Click on next to the name of the LDAP directory you want to edit ... the LDAP configuration page is opened.

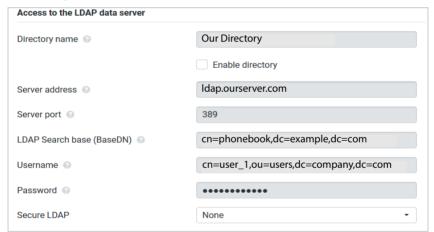

- ▶ Enter a name for the directory in the **Directory name** field.
  - This is the name under which the directory will appear in the list of network directorys on the telephones ( $\rightarrow$  p. 91).
- ▶ Select the option **Enable directory**, so that the directory will be displayed on the telephones.
- ▶ Enter the access data for the LDAP server

**Server address** IP address or domain name of the LDAP server, e.g. 10.25.62.35 or

Idap.example.com

**Server port** Port on which the LDAP server expects queries from the clients.

Normally the port number 389 is used (default).

**Username / Password** Credentials for access to the LDAP server.

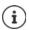

It is also possible to use individual access data for each handset ( p. 38).

#### LDAP Search base (BaseDN)

The LDAP Search base (BaseDN) parameter specifies the starting point for the search in the LDAP directory tree. This starting point must be defined on the LDAP server and entered here for the LDAP client according to the server configuration. BaseDN is a special LDAP name which represents an object including its position in a hierarchical directory.

BaseDN is used to define which section of the hierarchical LDAP database is to be searched. Access to the entire directory can be enabled (e.g. to the corporate directory) or only to a subdirectory (e.g. the directory of a particular organisational unit).

BaseDN is created from series of RDNs (Relative Distinguished Names) found by walking up the directory information tree.

The BaseDN is specified as follows:

- The directory hierarchy is specified from left to right from the lowest level to the highest, e.g. object, organisational unit, organisation, domain.
- A hierarchical level has the following format: keyword=object, e.g. cn=PhoneBook.
- Hierarchical levels are separated by commas.
- It must be unique in the directory information tree.

The following objects are often used as hierarchical levels:

cn: common name

ou: organisational unit

o: organisation

c: country

dc: domain component

But other objects can also be used. For this parameter you require information on the structure of the LDAP server.

For the meaning of the objects, see section Filters → p. 87

#### **Examples:**

Starting point: Object PhoneBook, in the domain example.com

Definition: cn=PhoneBook,dc=example,dc=com

Starting point: Object PhoneBook in the subdirectory sales/support, in the domain

example.sales.com.

Definition: cn=PhoneBook,o=support,ou=sales,dc=example,dc=sales,dc=com

#### **Filters**

With filters you define criteria by which the phone searches for certain objects in the LDAP database

- The name filter determines which attributes are used in the search for directory entries.
- The number filter specifies which attributes are used for the automatic search in the LDAP database when phone numbers are entered.
- Additional filters can be defined to enable detailed search.

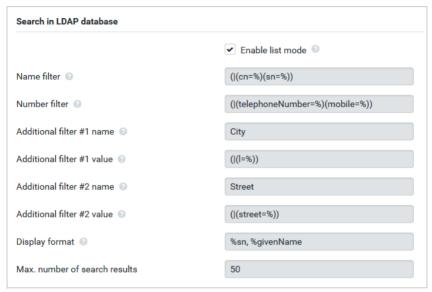

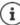

The LDAP protocol offers various setting options for filters and search functions, e.g. wildcards, fixed character strings and further operators. For full details see the RFC 4515.

#### Filter format

A filter consists of one or more criteria. A criterion defines the LDAP attribute in which the entered string is to be searched for, e.g. sn=%. The percent sign (%) is a placeholder for the user input.

#### Operators

Following operators can be used to create filters:

| Operator | Meaning                           | Example                                  |
|----------|-----------------------------------|------------------------------------------|
| =        | Equality                          | (attribute1=abc)                         |
| !=       | Negation                          | (!(attribute1=abc))                      |
| >=       | Greater than                      | (attribute1>=1000)                       |
| <=       | Less than                         | (attribute1<=1000)                       |
| ~        | Proximity (LDAP server dependent) | (attribute1~=abc)                        |
| *        | Wildcard                          | (attr1=ab*) or (attr1=*c) or (attr1=*b*) |

Multiple criteria can be connected with logical AND (&) and/or OR operators (|). The logical operators "&" and "|" are placed in front of the criteria. The criterion must be placed in brackets and the whole expression must be bracketed again. AND and OR operations can also be combined.

#### **Examples**

AND operation: (&(givenName=%)(mail=%))

Searches for entries in which the first name and e-mail address begin with the

characters entered by the user.

OR operation: (|(displayName=%)(sn=%))

Searches for entries in which the display name or surname begins with the

characters entered by the user.

Combined (|(&(displayName=%)(mail=%))(&(sn=%)(mail=%)))

operation: Searches for entries in which the display name **and** e-mail address **or** the

surname and e-mail address begin with the characters entered by the user.

#### Special characters

It is also possible to find entries containing special characters. If you want to compare these characters within an attribute string use backslash (\) and a 2-digit hex ASCII code as follows:

| Special character | ASCII code |
|-------------------|------------|
| (                 | \28        |
| )                 | \29        |
| <                 | \3c        |
| >                 | \3e        |
| /                 | \2f        |
| \                 | \2a        |

| Special character | ASCII code |
|-------------------|------------|
| =                 | \3d        |
| &                 | \26        |
| ~                 | \7e        |
| *                 | \2a        |
|                   | \7c        |
|                   |            |

#### Example

(givenName=James \28Jim\29)

will find any entry with givenName attribute's value equal to "James (Jim)"

#### Name filter

The name filter determines which attributes are used for the search in the LDAP database.

#### **Examples:**

(displayName=%) The attribute **displayName** is used for the search.

The percent sign (%) is replaced with the name or part of the name entered by the user.

If you enter e.g. the character "A", the phone searches the LDAP database for all entries in which the attribute **displayName** begins with "A". If you then enter a "b", it searches for entries in which the **displayName** begins with "Ab".

(|(cn=%)(sn=%)) The attributes **cn** or **sn** are used for the search.

If you enter e.g. the character "n", the phone searches the LDAP database for all entries in which the attribute **cn** or **sn** begins with "n". If you then enter an "o", it searches for entries in which the attribute **cn** or **sn** begins with "no".

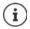

LDAP does not distinguish between upper and lower case in the search request.

#### Number filter

The number filter defines which attributes are used in the automatic search for a directory entry. The automatic search is performed when a phone number is entered and in the case of an incoming call with calling line identification. If an entry is found for a phone number, the display shows the name instead of the number.

Entries are only found and displayed if the stored phone number matches the entered phone number exactly.

### **Examples:**

(homePhone=%) The attribute **homePhone** is used for the search.

The percent sign (%) is replaced with the phone number entered by the user.

If you enter the numbers "1234567" when dialling, the phone searches the LDAP database for entries with the private phone number "1234567".

(|(telephoneNumber=%)(mobile=%)(homePhone=%))

The attributes **telephoneNumber**, **mobile** and **homePhone** are used for the search.

If you enter the numbers "1234567" when dialling, the phone searches the LDAP database for entries with the private **or** mobile **or** work number "1234567".

#### **Attributes**

For a directory entry (an object), a series of attributes are defined in the LDAP database, e.g. surname, first name, phone number, address, company etc. The set of all attributes that can be stored for an entry is stored in the schema of the relevant LDAP server. To access attributes or define search filters, you must know the attributes and their names in the LDAP server. Most attribute names are standardised, but there can also be specific ones defined.

Which attributes can actually be displayed on a phone depends on

- · which attributes are defined for an entry in the LDAP database,
- which attributes are set in the web configurator for display on the phone,
- which attributes can be displayed on the phone or handset.

### Available attributes on handsets or phones

The following table shows the attributes that could be used for a directory entry on a handset or phone. Of course, the set of attributes that are actually shown depends on the specific handset used.

| Attributes of a directory entry | Attribute name in the LDAP database |
|---------------------------------|-------------------------------------|
| First name                      | givenName                           |
| Surname                         | sn, cn, displayName                 |
| Phone (home)                    | homePhone, telephoneNumber          |
| Phone (office)                  | telephoneNumber                     |
| Phone (mobile)                  | mobile                              |
| E-mail                          | mail                                |
| Fax                             | facsimileTelephoneNumber            |
| Company                         | company, o, ou                      |
| Street                          | street                              |
| City                            | I, postalAddress                    |
| Zip                             | postalCode                          |
| Country                         | friendlyCountryName, c              |
| Additional attribute            | can be freely defined               |

### Specifying attributes for display on the phone

In the web configurator you specify which of the available attributes from the LDAP database are to be queried and displayed on the phone.

- For each attribute of a directory entry, select the appropriate attribute from the LDAP database. There are predefined settings at choice. Alternatively you can enter manually a different attribute defined in the LDAP database for this field.
- If an attribute is not to be displayed, select the option none.

In the **Additional attribute** field, you can enter an additional attribute that is available in the LDAP database and should be displayed. If the attribute is a number to be dialled, the option **Additional attribute can be dialled** must be checked.

The attributes First name and Surname will be used for the following functions:

- Display in the list of directory entries in the form Surname, First name
- Alphabetical sorting of the directory entries on the phone
- Name display of a caller or call participant

If the database query only produces one of the attribute values (e.g. because a contact is only stored with their first name), only this one will be displayed.

## Display on the handsets

If one or more LDAP directories are set up in the web configurator, they will be available on the handsets with the following functions:

- · Scroll through directory or search for directory entries,
- Display directory entries with detailed information (no edit or delete),
- Dial phone numbers directly from the directory,
- Add directory entries to the local directory.

When a phone number is entered or a call comes in, the directory is automatically searched for an entry that matches the phone number. If an entry is found, the name is displayed instead of the phone number.

## To display the corporate directory on the telephone screen

The corporate directory is assigned to the INT key: 🕨 press 🔃

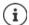

Depending on the settings for the handset in the web configurator (  $\Rightarrow$  p. 39), you may also be able to access a corporate directory via the directory key ...

Some handsets provide access also via the display menu. For details, see the user guide for your phone.

#### **Entries in the directory**

The following description shows an example for the display of an LDAP directory on a handset.

The menu shows all directories that have been set up and activated on the **Online directories** page in the web configurator. Each one appears with the name entered under **Directory name** in the web configurator ( $\rightarrow$  p. 85). In the example on the right, the LDAP directory is shown as **Our Directory**.

▶ Use to select the directory ▶ OK

The phone initiates a query to the LDAP server defined in the web configurator.

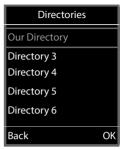

The LDAP directory is displayed according to the following rules:

- The search begins in the directory/subdirectory which is defined as the search base on the LDAP server and specified with the LDAP Search base (BaseDN) parameter in the web configurator ( > p. 86).
- The entries are listed in alphabetical order.
- The entries are displayed with Surname and First name if both attributes are available in the LDAP database. Otherwise only the surname or first name is displayed.

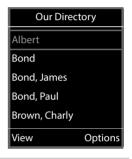

## Searching the directory

Use to scroll through the directory

or

 Use to enter a name (or the first few letters).

As soon as you press a key on the keypad, the telephone goes into search mode. You can enter up to 15 characters. All entries in the LDAP directory that match your input are displayed.

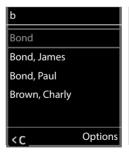

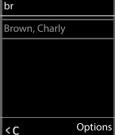

▶ Use **<** to delete the last character you entered.

The current search string is shown in the top line.

## Displaying a directory entry

- ▶ Use to select the entry you want.
- Press the display key View or the navigation key

or

▶ Press the display key Options ▶ View

The directory entry is displayed with its detailed information. Only attributes for which a value is stored are shown (→ p. 87).

- ▶ Use to scroll through the entry.
- Press the End call key or the Back display key to close the entry.

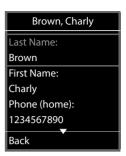

## Dialling a number from the directory

- ▶ Use to select the entry you want in the directory.
- Press the Talk key \_\_\_\_. If only one phone number is stored, it is dialled. If there are several phone numbers, they are displayed in a selection list.

or

- Use to select the phone number you want in the detailed view of an entry: Phone (home), Phone (office) or Phone (mobile).
- Press the Talk key . The number is dialled.

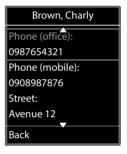

## **Appendix**

## Safety precautions

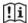

Read the safety precautions and the user guide before use.

Comprehensive user guides for all telephones and telephone systems as well as for accessories can be found online at <u>gigaset.com/pro</u> in the Support category. We thereby help to save paper while providing fast access to the complete up-to-date documentation at any time.

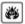

Do not use the devices in environments with a potential explosion hazard (e.g. paint shops).

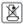

The devices are not splashproof. For this reason do not install them in a damp environment such as bathrooms or shower rooms.

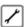

Remove faulty devices from use or have them repaired by our Service team, as these could interfere with other wireless services.

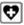

Using your telephone may affect nearby medical equipment. Be aware of the technical conditions in your particular environment, e.g. doctor's surgery. If you use a medical device (e.g. a pacemaker), please contact the device manufacturer. They will be able to advise you regarding the susceptibility of the device to external sources of high frequency energy (for the specifications of your Gigaset product see "Specifications"  $\rightarrow$  p. 97).

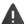

For outdoor installations, please observe the Safety precautions of the installation environment, in particular with regard to lightning protection.

## **Customer Service & Help**

Do you have any questions?

For quick help and information, please refer to this user guide or visit gigaset.com/pro.

For online information and services concerning

- Products
- Documents
- Interop
- Firmware
- FAO
- Support

please refer to wiki.gigasetpro.com.

For further information our Gigaset specialised reseller will be happy to help you related to your Gigaset product.

## **Authorisation**

Voice over IP telephony is possible via the LAN interface (IEEE 802.3).

Depending on your telecommunication network interface, an additional router/switch could be necessary.

For further information please contact your Internet provider.

Country-specific requirements have been taken into consideration.

Gigaset Communications GmbH hereby declares that the following radio equipment types are in compliance with Directive 2014/53/EU and the Radio Equipment Regulations 2017: Gigaset N610 IP PRO

The full text of the EU and UK declaration of conformity is available at the following internet address: <u>www.qiqaset.com/docs</u>.

This declaration could also be available in the "International Declarations of Conformity" or "European Declarations of Conformity" files.

Therefore please check all of these files.

#### **Environment**

#### **Environmental management system**

Further information on environmentally friendly products and processes is available on the Internet at <a href="https://www.gigaset.com">www.gigaset.com</a>.

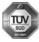

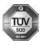

Gigaset Communications GmbH is certified pursuant to the international standards ISO 14001 and ISO 9001.

**ISO 14001 (Environment):** Certified since September 2007 by TÜV SÜD Management Service GmbH.

ISO 9001 (Quality): Certified since 17/02/1994 by TÜV SÜD Management Service GmbH.

## Disposal

All electrical and electronic products should be disposed of separately from the municipal waste stream via designated collection facilities appointed by the government or the local authorities.

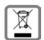

This crossed-out wheeled bin symbol on the product means the product is covered by the European Directive 2012/19/EU.

UK: The Waste Electrical and Electronic Equipment Regulations 2013.

The correct disposal and separate collection of your old appliance will help prevent potential negative consequences for the environment and human health. It is a precondition for reuse and recycling of used electrical and electronic equipment.

For more detailed information about disposal of your old appliance, please contact your local council refuse centre or the original supplier of the product.

#### Care

Wipe the device with a **damp** cloth or an antistatic cloth. Do not use solvents or microfibre cloths.

Never use a dry cloth; this can cause static.

In rare cases, contact with chemical substances can cause changes to the device's exterior. Due to the wide variety of chemical products available on the market, it was not possible to test all substances.

Impairments in high-gloss finishes can be carefully removed using display polishes for mobile phones.

## Contact with liquid

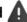

If the device comes into contact with liquid:

- 1 Unplug all cables from the device.
- 2 Allow the liquid to drain from the device.
- 3 Pat all parts dry.
- 4 Place the device in a dry, warm place **for at least 72 hours** (**not** in a microwave, oven etc.) with the keypad facing down (if applicable).
- 5 Do not switch on the device again until it is completely dry.

When it has fully dried out, you will normally be able to use it again.

# **Technical data**

## **Specifications**

## **Power consumption**

N610 IP PRO (base station)

< 3.8 W

## **General specifications**

| Power over Ethernet              | PoE IEEE 802.3af < 3.8 W (Class 1)                                                                                                  |
|----------------------------------|----------------------------------------------------------------------------------------------------|
| LAN interface                    | RJ45 Ethernet, 10/100 Mbps                                                                                                    |
|                                  | Protection class IP20                                                                                                    |
| Ambient conditions for operation | +5°C to +45°C indoors; 20% to 75% relative humidity                                                                                 |
| Protocols                        | IPv4, SNTP, DHCP, DNS, TCP, UDP, VLAN, HTTP, TLS, SIP, STUN, RTP, MWI, SDP, SRTP                                                    |
| DECT standard                    | DECT EN 300 175-x                                                                                                    |
| Radio frequency range            | 1880–1900 MHz (Europe),<br>1910-1930 MHz (Latin America),<br>1910-1920 MHz (Brazil)<br>1880 MHz - 1895 MHz (South East Asia/Taiwan) |
| Transmission power               | 10 mW average power per channel, 250 mW pulse power                                                                                 |
| No. of channels                  | 120 channels                                                                                                    |
| Number of connections            | 8 simultaneous connections per base station (G.711),                                                                                |
|                                  | 8 simultaneous connections (G.729),                                                                                                 |
|                                  | 5 connections in wideband operation (G.722)                                                                                         |
| Range                            | Up to 300 m outdoors, up to 50 m indoors                                                                                            |
| Codec                            | G.711, G.722, G.729ab                                                                                                    |
| Quality of Service               | TOS, DiffServ                                                                                                    |
|                                  |                                                                                                    |

## Power adapter

| Manufacturer                 | Salom Electric (Xiamen) Co. Ltd.                   |
|------------------------------|----------------------------------------------------|
|                              | Commercial registration number: 91350200612003878C |
|                              | 31 Building, Huli Industrial District,             |
|                              | Xiamen, Fujian 361006, P.R. China                  |
|                              | LEADER ELECTRONICS                                 |
|                              | Commercial registration number: 913211007039359372 |
|                              | 8F, No.138 Ln. 235 Baoqio Rd.                      |
|                              | Xindian Dist. New Taipei City 23145, Taiwan        |
| Model identifier             | C706 / C745                                        |
| Input voltage                | 230 V                                              |
| Input AC frequency           | 50 Hz                                              |
| Output voltage               | 12 V                                               |
| Output current               | 1 A                                                |
| Output power                 | 12 W                                               |
| Average active efficiency    | > 83 %                                             |
| Efficiency at low load (10%) | > 60 %                                             |
| No-load power consumption    | < 0.10 W                                           |

# Index

| A                                               | С                                                 |
|-------------------------------------------------|---------------------------------------------------|
| Access code                                     | c, attribute53, 90                                |
| Access data for LDAP server85                   | Call                                              |
| Active Directory server                         | Call list, dialling from                          |
| Additional attributes91                         | Call manger, accepting call directly              |
| Address of LDAP server85                        | Call on hold settings                             |
| AND operator                                    | Call swapping, two external calls 80              |
| Answer machine, playing back messages 84        | Call transfer                                     |
| Area code                                       | external to internal                              |
| dialling                                        | Call transfer settings                            |
| local                                           | Call waiting, external                            |
| prefix                                          | accepting/rejecting80                             |
| Area codes                                      | Call, internal                                    |
| Attributes                                      | Calling                                           |
| defining for display                            | Calling party information                         |
| in LDAP database                                | Care                                              |
| Attributes in the LDAP database                 | Care of the device                                |
| Attributes, LDAP                                | Central phonebook                                 |
| c90                                             | Certificate                                       |
| cn53, 90                                        | web configurator60                                |
| company                                         | Certificates                                      |
| displayName53, 90                               | CLI (Command Line Interface) 60                   |
| facsimileTelephoneNumber                        | CLI access to the device configuration60          |
| friendlyCountryName                             | cn, attribute                                     |
| givenName                                       | Codecs                                            |
| homePhone                                       | Column                                            |
| l53, 90                                         | displaying/hiding                                 |
| mail                                            | Company directory                                 |
| mobile                                          | company, attribute53, 90                          |
| o53, 90                                         | Conference                                        |
| ou53, 90                                        | Conference call                                   |
| postalAddress53, 90                             | end                                               |
| postalCode                                      | two external calls81                              |
| sn                                              | Connecting                                        |
| street                                          | power cable10                                     |
| telephoneNumber53, 90                           | Connecting the PC to the web configurator 14      |
| user-defined                                    | Connecting the power cable10                      |
| user-definied 91                                | Connecting to the LAN                             |
| Audio quality                                   | Connection name                                   |
| Authentication code for handset registration 37 | Consultation call80                               |
| Authorisation                                   | ending80                                          |
| Automatic backup                                | Consultation call, internal                       |
| Automatic search                                | Consumption of electricity, see Power consumption |
|                                                 | Contact with liquid96                             |
| В                                               | CSTA                                              |
| Backup                                          | access data42                                     |
| automatic                                       | CSTA (Computer Supported Telecommunications       |
| Base station                                    | Applications)                                     |
| events                                          | CSV file, statistics                              |
| BroadSoft XSI                                   | Customer Care                                     |
| J. G. G. G. G. G. G. G. G. G. G. G. G. G.       | Customer Service94                                |

| D                                  | F                                         |
|------------------------------------|-------------------------------------------|
| Data protection notice             | facsimileTelephoneNumber, attribute53, 90 |
| Database access                    | Factory settings                          |
| Date                               | Factory settings see Reset                |
| setting                            | Failed registation retry timer44          |
| synchronisation                    | Filter87                                  |
| DECT                               | criteria88                                |
| radiation                          | format88                                  |
| security                           | name                                      |
| DECT handset registration state    | number                                    |
| DECT manager5                      | Filter, LDAP50                            |
| LED display DECT traffic           | Firmware                                  |
| DECT manager operation, incidents  | current version                           |
| DECT radio settings                | handset                                   |
| DECT traffic                       | previous version                          |
| DECT manager                       | update                                    |
| Device button8                     | Firmware update                           |
| DHCP server                        | LED display                               |
| Diagnostics                        | scheduled                                 |
| base stations                      | friendlyCountryName, attribute53, 90      |
| DECT manager incidents             |                                           |
| Dialling                           | G                                         |
| from the call list                 | G.71128                                   |
| from the redial list               | G.72228                                   |
| DiffServ (Differentiated Services) | enabling45                                |
| Directory                          | G.729A                                    |
| accessing                          | Gigaset DECT IP devices                   |
| attributes90                       | Gigaset N670 IP PRO base station 5        |
| central phonebook                  | givenName, attribute53, 90                |
| configuring                        | Global Catalog                            |
| configuring handset access         | Group pick-up                             |
| corporate49                        |                                           |
| displaying attributes              | н                                         |
| name 85                            | Handset6                                  |
| opening92                          | assigning SIP account                     |
| searching                          | belonging DECT manager                    |
| using                              | configuring mailbox access                |
| Directory entry                    | DECT registration state                   |
| attributes53                       | de-registering                            |
| searching92                        | directory assignment                      |
| Display format, LDAP               | display name35                            |
| Display name, handset              | Firmware                                  |
| displayName, attribute             | internal name                             |
| Disposal                           | internal number                           |
| DNS (Domain Name System)           | LDAP authentication                       |
| DNS redundancy method              | menu                                      |
| Domain name                        | MWI settings                              |
| Domain part of the user address    | PIN for DECT registration                 |
| Download log files                 | registering                               |
| Dump                               | registration centre43                     |
| F                                  | settings                                  |
| E                                  | time-controlled registration              |
| <del>-</del>                       | type34                                    |
| ECO DECT                           | user name                                 |
| Emergency reset                    | VoIP account registration data38          |
| LITVII OTITITETIL                  |                                           |

| Handsets                                       | LDAP server                       |       |
|------------------------------------------------|-----------------------------------|-------|
| administration                                 | address                           | . 85  |
| registered                                     | domain name                       | . 85  |
| Help 94                                        | IP address                        | . 85  |
| Help function, web configurator                | port                              |       |
| homePhone, attribute53, 90                     | User ID                           |       |
| Housing                                        | LDAP server scheme                |       |
| open                                           | LDAP server, URL                  |       |
| HTTP authentication 63                         | LED displays                      |       |
|                                                | LEDs                              |       |
| 1                                              | Liquid                            | . 96  |
| Incidents                                      | List                              |       |
| INT key                                        | browse                            |       |
| assigning directory                            | filtering                         |       |
| Integrator                                     | sorting                           |       |
| status                                         | Local area code                   |       |
| Internal calls                                 | Local network                     |       |
| IP Address                                     | Local Time Server                 |       |
| IPV4                                           | Log file download                 |       |
| IP address of LDAP server85                    | Log level                         | . /5  |
| IP address type                                | Logical operators see Operator    |       |
| IP configuration                               |                                   |       |
| IPUI (International Portable User Identity) 34 | M                                 |       |
| IPv4                                           | mail, attribute53                 | , 90  |
|                                                | Mailbox configuration32           |       |
| K                                              | Making calls                      |       |
| Key synchronisation with BroadWorks 42         | Medical equipment                 | . 94  |
| key synchronisation with bloadworks 42         | Menu overview                     |       |
|                                                | handsets                          | . 78  |
| L                                              | web configurator                  |       |
| l, attribute53, 90                             | MIB (Management Information Base) |       |
| LAN port                                       | Mobile devices                    |       |
| LAN slot8                                      | number                            |       |
| LAN synchronisation                            | mobile, attribute53               |       |
| quality                                        | Multicell system                  |       |
| Language, selecting for user interface         | Multi-line operation              |       |
| Language, user interface                       | MWI settings                      | . 41  |
| change                                         |                                   |       |
| LDAP                                           | N                                 |       |
| Active Directory                               | N610 IP PRO                       | 4, 5  |
| name filter                                    | N670 IP PRO                       | 4     |
| number filter                                  | N870 IP PRO                       | 4     |
| search base                                    | Name filter                       | , 89  |
| secure                                         | Name filter, LDAP                 |       |
| LDAP attributes                                | Navigation menu, show/hide        | . 17  |
| LDAP authentication for handset                | Network mailbox                   |       |
| LDAP directory                                 | entering number                   |       |
| configuring                                    | playing back messages             | . 84  |
| name                                           | Network MB, see Network mailbox   |       |
| server access data                             | Network protocol                  |       |
| LDAP filter                                    | Non-SRTP calls, accepting         |       |
| LDAP filter see Filter                         | Number                            |       |
| LDAP name                                      | Number filter                     |       |
| LDAP search base                               | Number filter, LDAP               | . o I |
|                                                |                                   |       |

| 0                            | address24                                      |
|------------------------------|------------------------------------------------|
| o, attribute                 | port24                                         |
| Online directory             | Public online directory54                      |
| LDAP                         | ,,                                             |
| name                         | 0                                              |
| public54                     | QoS (Quality of Service)45                     |
| server URL54                 | Qos (Quality of Service)43                     |
| XSI                          | <u> </u>                                       |
| Online services              | R                                              |
| Open housing                 | Radiation power68                              |
| Open Source licenses         | Reboot                                         |
| Operator                     | LED display                                    |
| AND 88                       | Redial list                                    |
| OR 88                        | Registering a set of handsets                  |
| OR operator                  | Registering handsets                           |
| ou, attribute                | time-controlled                                |
| Outbound proxy mode          | Registering, with web configurator             |
| Outbound proxy port          | Registration centre                            |
| Overview4                    | Repeater                                       |
| Overview4                    | Reset                                          |
|                              | emergency13                                    |
| P                            | using the device button                        |
| Package content9             | Restore configuration                          |
| P-Asserted-Identity (PAI)    | Ringback                                       |
| Password                     | switching function off if busy                 |
| Password, web configurator   | when the number is busy79                      |
| changing                     | Ringtones, different                           |
| PBX (VoIP)                   | RTP (Realtime Transport Protocol)              |
| PBX access code              | RTP packetisation time (ptime)                 |
| PBX profile                  |                                                |
| Phone number                 | S                                              |
| dialling93                   | Safety precautions                             |
| Phone number in directory 90 | Save configuration                             |
| Phonebook, central           | SDP (Session Description Protocol)             |
| backup56                     | Search base86                                  |
| deleting56                   | Search mode92                                  |
| Place holder for user input  | Search start point86                           |
| PoE (Power over Ethernet)    | Secure LDAP50                                  |
| Port                         | Secure Real Time Protocol25                    |
| postalAddress, attribute     | Secure Shell (SSH)60                           |
| postalCode, attribute53, 90  | SFTP (Secure File Transfer Protocol)           |
| Power adapter                | SIP account                                    |
| Power cable slot8            | administration31                               |
| Power consumption            | assigning to handset                           |
| Power supply                 | configuring mailbox access                     |
| P-Preferred-Identity (PPI)   | deleting                                       |
| PRACK (Provisional Response  | registered31                                   |
| Acknowledgement)             | SIP port                                       |
| Priority of voice data       | SIP redundancy                                 |
| Profile                      | SIP server port                                |
| Profile, VoIP provider/PBX   | SIP timer T1                                   |
| Provider profile             | SISP                                           |
| Provisioning                 | sn, attribute                                  |
| Provisioning server 61       | SNMP (Simple Network Management Protocol) . 75 |
|                              | 5 (Simple Network Management 110tocol) .75     |

| SNMP manager         75         V           Specifications         97         Voice quality         2           SRTP options         25         VolP provider, configure profile         2           Standard gateway         21         VolP settings         4           Statistics         CSV file         73         W           resetting         73         Wall mounting         1           Status information         70         Wall mounting slots         1 | 23<br>14<br>11<br>8<br>17<br>59<br>14 |
|----------------------------------------------------------------------------------------------------|---------------------------------------|
| SRTP options         25         VoIP provider, configure profile         25           Standard gateway         21         VoIP settings         25           Statistics         VoIP settings         26           CSV file         73         W           resetting         73         Wall mounting         1           Status information         70         Wall mounting slots         1                                                                            | 23<br>14<br>11<br>8<br>17<br>59<br>14 |
| Standard gateway       21       VoIP settings       2         Statistics       3       W         CSV file       73       W         resetting       73       Wall mounting       1         Status information       70       Wall mounting slots       1                                                                                                    | 14<br>11<br>8<br>17<br>59<br>14       |
| Statistics       73         CSV file                                                                                                    | 11<br>8<br>17<br>59                   |
| CSV file.       .73       W         resetting.       .73       Wall mounting.       .1         Status information.       .70       Wall mounting slots.       .1                                                                                                    | 8<br>17<br>59<br>14                   |
| resetting                                                                                                    .                                                                                                    | 8<br>17<br>59<br>14                   |
| resetting                                                                                                    | 8<br>17<br>59<br>14                   |
| Status information                                                                                                    | 8<br>17<br>59<br>14                   |
| wall mounting stors                                                                                                    | 17<br>59<br>14                        |
| street, attribute                                                                                                    | 59<br>14                              |
| Subnet mask 21 Web configurator                                                                                                    | 59<br>14                              |
| Subscription times applying/discarding changes                                                                                                    | 4                                     |
| Cual or 75 Changing password                                                                                                    |                                       |
| System backup 71 Connecting with PC                                                                                                    | 5                                     |
| System configuration 14 logging III                                                                                                    |                                       |
| System report (System) 75 logging oil                                                                                                    |                                       |
| menu overview                                                                                                    |                                       |
| online help function                                                                                                    |                                       |
| T password                                                                                                    |                                       |
| telephoneNumber, attribute                                                                                                    |                                       |
| Time starting1                                                                                                    |                                       |
| synchronisation                                                                                                    | 8                                     |
| zone63                                                                                                    |                                       |
| Time server                                                                                                    |                                       |
| Time, setting                                                                                                    | .7                                    |
| Timer XSI (Xtended Service Interface)                                                                                                    |                                       |
| failed registration retry                                                                                                    |                                       |
| SIP session                                                                                                    | Ю                                     |
| SIP timer T!                                                                                                    | : 5                                   |
| subscription                                                                                                    |                                       |
| Tone scheme                                                                                                    |                                       |
| Transport protocol                                                                                                    | 12                                    |
|                                                                                                    |                                       |
| U                                                                                                    |                                       |
| Update                                                                                                    |                                       |
| user ID                                                                                                    |                                       |
| User input, place holder                                                                                                    |                                       |
| User name                                                                                                    |                                       |
| handset                                                                                                    |                                       |
| web configurator                                                                                                    |                                       |

All rights reserved. Rights of modification reserved.

### Issued by

Gigaset Communications GmbH Frankenstraße 2, D-46395 Bocholt

## © Gigaset Communications GmbH 2022

Subject to availability.
All rights reserved. Rights of modification reserved.

gigaset.com/pro